## **OPERATIONS MANUAL**

ba76142e04 09/2015

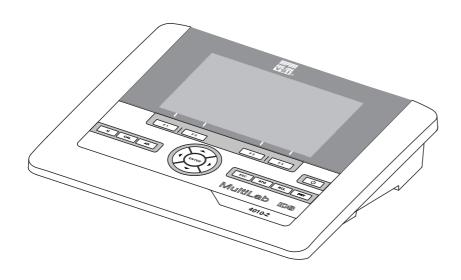

# MultiLab 4010-2

**DIGITAL METER FOR IDS SENSORS** 

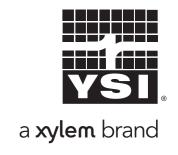

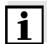

For the most recent version of the manual, please visit www.ysi.com.

**Contact** YSI

1725 Brannum Lane

Yellow Springs, OH 45387 USA

Tel: +1 937-767-7241 800-765-4974

Email: environmental@ysi.com

Internet: www.ysi.com

Copyright © 2015 Xylem Inc.

## MultiLab 4010-2 - Contents

| 1 | Overvie | ew                                                 | 7  |
|---|---------|----------------------------------------------------|----|
|   | 1.1 Me  | eter MultiLab 4010-2                               | 7  |
|   | 1.2 Se  | nsors                                              | 8  |
|   | 1.2.1   | IDS sensors                                        |    |
|   | 1.2.2   | IDS adapter for analog sensors                     |    |
|   | 1.2.3   | Automatic sensor recognition                       | 9  |
| 2 | Safety  |                                                    | 10 |
|   | 2.1 Sa  | fety information                                   | 10 |
|   | 2.1.1   | Safety information in the operating manual         |    |
|   | 2.1.2   | Safety signs on the meter                          |    |
|   | 2.1.3   | Further documents providing safety information     | 10 |
|   |         | fe operation                                       | 10 |
|   | 2.2.1   | Authorized use                                     |    |
|   | 2.2.2   | Requirements for safe operation                    |    |
|   | 2.2.3   | Unauthorized use                                   | 11 |
| 3 | Commi   | ssioning                                           | 12 |
|   |         | ope of delivery                                    |    |
|   |         | wer supply                                         |    |
|   |         | tial commissioning                                 |    |
|   | 3.3.1   | Connecting the power pack                          |    |
| 4 | Onerati | on                                                 | 14 |
| • | •       | eneral operating principles                        |    |
|   | 4.1.1   | Keypad                                             |    |
|   | 4.1.2   | Display                                            |    |
|   | 4.1.3   | Status information                                 |    |
|   | 4.1.4   | Instrument connectors                              |    |
|   | 4.1.5   | Channel display                                    |    |
|   | 4.1.6   | Sensor info                                        |    |
|   | 4.1.7   | Display of several sensors in the measuring mode   |    |
|   | 4.2 Sw  | vitching on the meter                              | 19 |
|   | 4.3 Sw  | vitching off the meter                             | 19 |
|   | 4.4 Lo  | gin with user name                                 | 19 |
|   |         | vigation                                           |    |
|   | 4.5.1   | Operating modes                                    |    |
|   | 4.5.2   | Measured value display                             |    |
|   | 4.5.3   | Menus and dialogs                                  |    |
|   | 4.5.4   | Example 1 on navigation: Setting the language      |    |
|   | 4.5.5   | Example 2 on navigation: Setting the date and time | ∠5 |

| 5 | pH value  | ·                                                                             | 27 |
|---|-----------|-------------------------------------------------------------------------------|----|
|   | _         | suring                                                                        |    |
|   | 5.1.1     | Measuring the pH value                                                        |    |
|   | 5.1.2     | Measuring the temperature                                                     |    |
|   | 5.2 pH d  | calibration                                                                   |    |
|   | 5.2.1     | Why calibrate?                                                                |    |
|   | 5.2.2     | When do you have to calibrate?                                                |    |
|   | 5.2.3     | Carrying out automatic calibration (AutoCal)                                  |    |
|   | 5.2.4     | Carrying out a manual calibration (ConCal)                                    |    |
|   | 5.2.5     | Calibration points                                                            |    |
|   | 5.2.6     | Calibration data                                                              |    |
|   | 5.2.7     | Continuous measurement control (CMC function)                                 |    |
|   | 5.2.8     | QSC function (sensor quality control)                                         |    |
| 6 | ORP volt  | tage                                                                          | 43 |
| Ū |           | suring                                                                        |    |
|   | 6.1.1     |                                                                               | _  |
|   | 6.1.1     | Measuring the ORP                                                             |    |
|   | 6.1.3     | Measuring the temperature                                                     |    |
|   |           |                                                                               |    |
|   | 6.2 ORF   | calibration                                                                   | 46 |
| 7 | lon conc  | entration                                                                     | 47 |
|   | 7.1 Mea   | suring                                                                        | 47 |
|   | 7.1.1     | Measuring the ion concentration                                               | 47 |
|   | 7.1.2     | Measuring the temperature                                                     | 49 |
|   | 7.2 Calil | bration                                                                       | 50 |
|   | 7.2.1     | Why calibrate?                                                                | 50 |
|   | 7.2.2     | When to calibrate?                                                            |    |
|   | 7.2.3     | Calibration (ISE Cal)                                                         |    |
|   | 7.2.4     | Calibration standards                                                         |    |
|   | 7.2.5     | Calibration data                                                              |    |
|   |           | ecting the measuring method                                                   |    |
|   | 7.3.1     | Standard addition                                                             |    |
|   | 7.3.2     | Standard subtraction                                                          |    |
|   | 7.3.3     | Sample addition                                                               |    |
|   | 7.3.4     | Sample subtraction                                                            |    |
|   | 7.3.5     | Standard addition with blank value correction ( <i>Blank value addition</i> ) |    |
|   |           | ,                                                                             |    |
| 8 |           | d oxygen (D.O.)                                                               |    |
|   |           | suring                                                                        |    |
|   | 8.1.1     | Measuring D.O.                                                                |    |
|   | 8.1.2     | Measuring the temperature                                                     |    |
|   |           | bration                                                                       |    |
|   | 8.2.1     | Why calibrate?                                                                |    |
|   | 8.2.2     | When to calibrate?                                                            |    |
|   | 8.2.3     | Calibration procedures                                                        |    |
|   | 8.2.4     | 1-point calibration                                                           |    |
|   | 8.2.5     | 2-point calibration                                                           |    |
|   | 826       | Calibration data                                                              | 74 |

| 9   | Conductivity                                                | . 77       |
|-----|-------------------------------------------------------------|------------|
|     | 9.1 Measuring                                               | . 77       |
|     | 9.1.1 Measuring the conductivity                            |            |
|     | 9.1.2 Measuring the temperature                             |            |
|     | 9.2 Temperature compensation                                | . 79       |
|     | 9.3 Calibration                                             | . 80       |
|     | 9.3.1 Why calibrate?                                        | . 80       |
|     | 9.3.2 When to calibrate?                                    | . 80       |
|     | 9.3.3 Determining the cell constant (calibration in control |            |
|     | standard)                                                   |            |
|     | 9.3.4 Calibration data                                      | 81         |
| 10  | Settings                                                    | . 83       |
|     | 10.1 pH measurement settings                                |            |
|     | 10.1.1 Settings for pH measurements                         |            |
|     | 10.1.2 Buffer sets for calibration                          |            |
|     | 10.1.3 Calibration interval                                 |            |
|     | 10.2 ORP measurement settings                               |            |
|     | 10.3 ISE measurement settings                               |            |
|     | 10.4 D.O. measurement settings                              |            |
|     | 10.4.1 Settings for D.O. measurement                        |            |
|     | 10.4.2 Enter Sensor Cap coefficients                        |            |
|     | 10.4.3 Saturation local                                     |            |
|     | 10.5 Cond measurement settings                              |            |
|     | 10.5.1 Settings for IDS conductivity sensors                |            |
|     | 10.6 Sensor-independent settings                            |            |
|     | 10.6.1 System                                               |            |
|     | 10.6.2 Data storage                                         | 96         |
|     | 10.6.3 Automatic Stability control                          | 96         |
|     | 10.7 Reset                                                  |            |
|     | 10.7.1 Resetting the measurement settings                   |            |
|     | 10.7.2 Resetting the system settings                        | 100        |
| 11  | Data storage                                                | 101        |
| • • | 11.1 Manual data storage                                    | 101        |
|     | 11.2 Automatic data storage at intervals                    | 101        |
|     | _                                                           |            |
|     | 11.3 Measurement data storage                               | 104<br>104 |
|     | 11.3.2 Erasing the measurement data storage                 | 105        |
|     | 11.3.3 Measurement dataset                                  | 105        |
|     | 11.3.4 Storage locations                                    | 106        |
|     |                                                             |            |
| 12  | Transmitting data                                           | 107        |
|     | 12.1 Outputting current measurement data                    | 107        |
|     | 12.2 Transmitting data                                      | 107        |
|     | 12.3 Connecting the PC / USB-B interface (USB Device)       | 107        |
|     | 12.4 Connecting a USB memory device/USB printer             | -          |
|     | (USB-A interface (USB Host))                                | 108        |
|     | 12.5 Options for data transmission to the USB-B (PC)        | _          |
|     | interface and the USB-A (USB printer) interface             | 109        |
|     | 12.6 Data transmission to the USB-A interface               |            |

|    | (USB memory device)                                                                                                    | 110<br>110<br>110                             |
|----|----------------------------------------------------------------------------------------------------|-----------------------------------------------|
| 13 | Maintenance, cleaning, disposal.  13.1 Maintenance  13.1.1 General maintenance activities  13.1.2 Exchanging the battery.  13.2 Cleaning.  13.3 Packing  13.4 Disposal. | 111<br>111<br>111<br>111<br>112<br>112<br>112 |
| 14 | What to do if  14.1 pH  14.2 ISE  14.3 Dissolved oxygen.  14.4 Conductivity  14.5 General information                                                                   | 114<br>116<br>117<br>118<br>118               |
| 15 | Technical data15.1 Measuring ranges, resolution, accuracy15.2 General data                                                                                              | <b>120</b> 120 120                            |
| 16 | Firmware update                                                                                                    | <b>124</b><br>124<br>125                      |
| 17 | Glossary                                                                                                    | 126                                           |
| 18 | Index                                                                                                    | 129                                           |
| 19 | Appendix                                                                                                    |                                               |
| 20 | Contact Information                                                                                                    |                                               |

MultiLab 4010-2 Overview

## 1 Overview

## 1.1 Meter MultiLab 4010-2

The MultiLab 4010-2 meter enables you to perform measurements (pH, U, ISE, conductivity, D.O.) quickly and reliably.

The MultiLab 4010-2 provides the maximum degree of operating comfort, reliability and measuring certainty for all applications.

The MultiLab 4010-2 supports you in your work with the following functions:

- proven calibration procedures
- automatic stability control (AR),
- automatic sensor recognition
- CMC (continuous measurement control)
- QSC (sensor quality control).

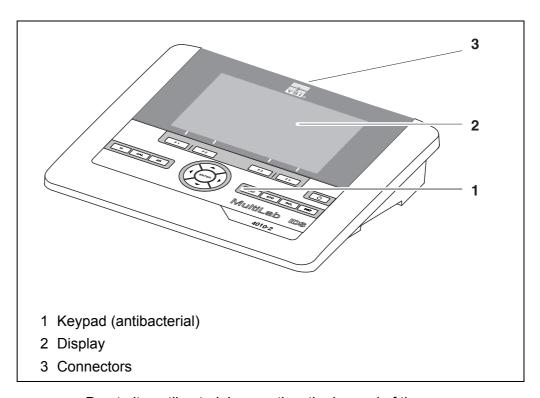

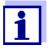

Due to its antibacterial properties, the keypad of the MultiLab 4010-2 is especially suitable for applications in an environment where hygiene is important (see SECTION 15.2 GENERAL DATA, page 120).

Overview MultiLab 4010-2

#### 1.2 Sensors

#### 1.2.1 IDS sensors

**IDS** sensors

- support the automatic sensor recognition
- show only the settings relevant to the specific sensor in the setting menu
- process signals in the sensor digitally so that precise and interference-free measurements are enabled even with long cables
- facilitate to assign a sensor to a measured parameter with differently colored couplings
- have quick-lock couplings with which to fix the sensors to the meter.

## Sensor data from IDS sensors

IDS sensors transmit the following sensor data to the meter:

- SENSOR ID
  - Sensor name
  - Sensor series number
- Calibration data
- Measurement settings

The calibration data are updated in the IDS sensor after each calibration procedure. A message is displayed while the data are being updated in the sensor.

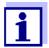

In the measured value display, you can display the sensor name and series number of the selected sensor with the [Info] softkey. You can then display further sensor data stored in the sensor with the [More] softkey (see section 4.1.6 Sensor Info, page 17).

MultiLab 4010-2 Overview

## 1.2.2 IDS adapter for analog sensors

With the aid of an IDS adapter, you can also operate analog sensors on the MultiLab 4010-2. The combination of the IDS adapter and analog sensor behaves like an IDS sensor.

The MultiLab 4010-2 has a recess where the IDS adapter (ADA 94/IDS DIN or ADA 94/IDS BNC), which is available as an accessory, can be permanently mounted.

The IDS adapter replaces a digital input (channel 2) with a connector for an analog pH/ U/ISE sensor (DIN or BNC plug) and a temperature sensor.

### 1.2.3 Automatic sensor recognition

The automatic sensor recognition for IDS sensors allows

- to operate an IDS sensor with different meters without recalibrating
- to operate different IDS sensors at one meter without recalibration
- to assign measurement data to an IDS sensor
  - Measurement datasets are always stored and output with the sensor name and sensor series number.
- to assign calibration data to an IDS sensor
  - Calibration data and calibration history are always stored and output with the sensor name and sensor series number.
- to activate the correct cell constant for conductivity sensors automatically
- to hide menus automatically that do not concern this sensor

To be able to use the automatic sensor recognition, a meter that supports the automatic sensor recognition (e.g. MultiLab 4010-2) and a digital IDS sensor are required.

In digital IDS sensors, sensor data are stored that clearly identify the sensor. The sensor data are automatically taken over by the meter.

Safety MultiLab 4010-2

## 2 Safety

## 2.1 Safety information

#### 2.1.1 Safety information in the operating manual

This operating manual provides important information on the safe operation of the meter. Read this operating manual thoroughly and make yourself familiar with the meter before putting it into operation or working with it. The operating manual must be kept in the vicinity of the meter so you can always find the information you need.

Important safety instructions are highlighted in this operating manual. They are indicated by the warning symbol (triangle) in the left column. The signal word (e.g. "Caution") indicates the level of danger:

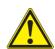

#### WARNING

indicates a possibly dangerous situation that can lead to serious (irreversible) injury or death if the safety instruction is not followed.

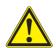

#### CAUTION

indicates a possibly dangerous situation that can lead to slight (reversible) injury if the safety instruction is not followed.

#### NOTE

indicates a possibly dangerous situation where goods might be damaged if the actions mentioned are not taken.

#### 2.1.2 Safety signs on the meter

Note all labels, information signs and safety symbols on the meter. A warning symbol (triangle) without text refers to safety information in this operating manual.

#### 2.1.3 Further documents providing safety information

The following documents provide additional information, which you should observe for your safety when working with the measuring system:

- Operating manuals of sensors and other accessories
- Safety datasheets of calibration or maintenance accessories (such as buffer solutions, electrolyte solutions, etc.)

### 2.2 Safe operation

#### 2.2.1 Authorized use

The authorized use of the meter consists exclusively of the measurement of the pH, ORP, conductivity and dissolved oxygen in a laboratory environment.

MultiLab 4010-2 Safety

Only the operation and running of the meter according to the instructions and technical specifications given in this operating manual is authorized (see section 15 TECHNICAL DATA, page 120).

Any other use is considered unauthorized.

## 2.2.2 Requirements for safe operation

Note the following points for safe operation:

- The meter may only be operated according to the authorized use specified above.
- The meter may only be supplied with power by the energy sources mentioned in this operating manual.
- The meter may only be operated under the environmental conditions mentioned in this operating manual.
- The meter may not be opened.

#### 2.2.3 Unauthorized use

The meter must not be put into operation if:

- it is visibly damaged (e.g. after being transported)
- it was stored under adverse conditions for a lengthy period of time (storing conditions, see section 15 TECHNICAL DATA, page 120).

Commissioning MultiLab 4010-2

## 3 Commissioning

## 3.1 Scope of delivery

- MeterMultiLab 4010-2
- USB cable (A plug on mini B plug)
- Power pack
- Stand with stand base
- Short instructions
- Detailed operating manual
- CD-ROM

## 3.2 Power supply

The MultiLab 4010-2 is supplied with power in the following ways:

- Mains operation with the supplied power pack
- Operation of the system clock with a buffer battery if there is no mains power supply (see section 13.1.2 EXCHANGING THE BATTERY, page 111).

## 3.3 Initial commissioning

Perform the following activities:

- Connect the power pack (see section 3.3.1 CONNECTING THE POWER PACK, page 13)
- Switch on the meter (see section 4.2 SWITCHING ON THE METER, page 19)
- Set the date and time (see section 4.5.5 EXAMPLE 2 ON NAVIGATION: SETTING THE DATE AND TIME, page 25)
- Mount the stand (see operating manual of the stand)

MultiLab 4010-2 Commissioning

## 3.3.1 Connecting the power pack

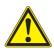

### **CAUTION**

The line voltage at the operating site must lie within the input voltage range of the original power pack (see section 15.2 GENERAL DATA, page 120).

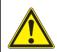

#### **CAUTION**

Use original power packs only (see section 15.2 GENERAL DATA, page 120).

- 1. Connect the plug of the power pack to the socket for the power pack on the MultiLab 4010-2.
- 2. Connect the original power pack to an easily accessible power outlet. The meter performs a self-test.

Operation MultiLab 4010-2

## 4 Operation

## 4.1 General operating principles

## 4.1.1 Keypad

In this operating manual, keys are indicated by brackets <..>.

The key symbol (e.g. **<ENTER>**) generally indicates a short keystroke (press and release) in this operating manual. A long keystroke (hold for approx. 2 sec) is indicated by the underscore behind the key symbol (e.g. **<ENTER\_>**).

| F 1   | <f1><br/><f4></f4></f1>           | Softkeys providing situation dependent functions, e.g.: <f1>/[Info]: View information on a sensor</f1> |
|-------|-----------------------------------|----------------------------------------------------------------------------------------------------|
| F 4   |                                   |                                                                                                    |
| Δ     | <on off=""></on>                  | Switches the meter on or off                                                                           |
| M     | <m></m>                           | Selects the measured parameter                                                                         |
| CAL   | <cal></cal>                       | Calls up the calibration procedure Displays the calibration data                                       |
| AR    | <ar></ar>                         | Freezes the measured value (HOLD function) Switches the AutoRead measurement on or off                 |
| ESC   | <esc></esc>                       | Switches back to the higher menu level / Cancels inputs                                                |
| STO   | <sto><br/><sto_></sto_></sto>     | Saves a measured value manually Opens the menu for the automatic save function                         |
| RCL   | <rcl><br/><rcl_></rcl_></rcl>     | Displays the manually stored measured values Displays the automatically stored measured values         |
|       | < <b>▲</b> >< <b>▼</b> >          | Menu control, navigation                                                                               |
|       | < <b>∢</b> >< <b>▶</b> >          |                                                                                                    |
| ENTER | <enter> <enter_></enter_></enter> | Opens the menu for measurement settings / Confirms entries Opens the menu for system settings          |
| PRT   | <prt><br/><prt_></prt_></prt>     | Outputs stored data to the interface Outputs displayed data to the interface at intervals              |

MultiLab 4010-2 Operation

## 4.1.2 Display

Example (pH):

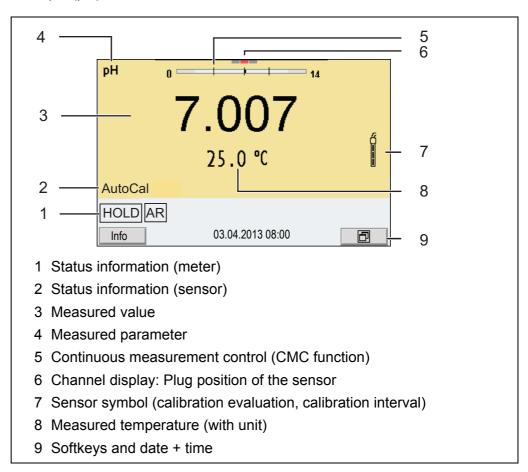

### 4.1.3 Status information

| AutoCal<br>e.g. YSI | Calibration with automatic buffer recognition, e.g. with the buffer set: YSI buffers                                                                                   |
|---------------------|----------------------------------------------------------------------------------------------------|
| ConCal              | Calibration with any buffers                                                                                                    |
| Error               | An error occurred during calibration                                                                                                    |
| AR                  | Stability control (AutoRead) is active                                                                                                    |
| HOLD                | Measured value is frozen ( <b><ar></ar></b> key)                                                                                                    |
| USB                 | Data are automatically output to the USB-B interface at intervals                                                                                                    |
|                     | Data are output to the USB-A interface (USB flash drive)                                                                                                    |
| <u> </u>            | Data are output to the USB-A interface (USB printer). If there is a USB-B connection at the same time (e.g. to a PC), the data are output to the USB-B interface only. |
|                     | Connection to a PC is active (USB-B interface)                                                                                                    |
|                     | Data transfer from/to a IDS sensor is active                                                                                                    |

Operation MultiLab 4010-2

#### 4.1.4 Instrument connectors

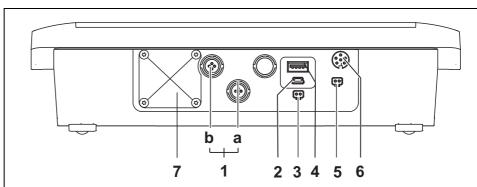

- 1 IDS sensors: (pH, ORP, conductivity, D.O.)
  - a) Channel 1
  - b) Channel 2
- 2 USB B (device) interface
- 3 Stirrer (ProOBOD)
- 4 USB-A (host) interface
- 5 Power pack
- 6 Service interface
- 7 Cover plate

The cover plate closes the mounting slot for the IDS adapter (4010-2/3 pH Adapter DIN or 4010-2/3 pH Adapter BNC) available as an accessory

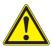

#### **CAUTION**

Only connect sensors to the meter that cannot return any voltages or currents that are not allowed (> SELV and > current circuit with current limiting).

YSI IDS sensors and IDS adapters meet these requirements.

MultiLab 4010-2 Operation

## 4.1.5 Channel display

The MultiLab 4010-2 manages the connected sensors and displays which sensor is plugged to which connection.

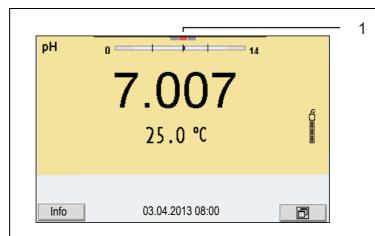

1 Channel display: Display of the plug position for the respective parameter

The red bar indicates for each connected sensor to which plug position (channel) of the meter it is connected.

#### 4.1.6 Sensor info

You can display the current sensor data and sensor settings of a connected sensor at any time. The sensor data are available in the measured value display with the /[Info] softkey.

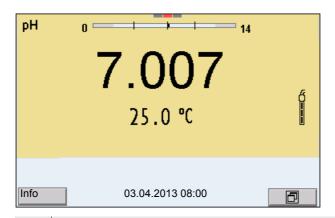

In the measured value display:
 Display the sensor data (sensor name, series number) with [Info].

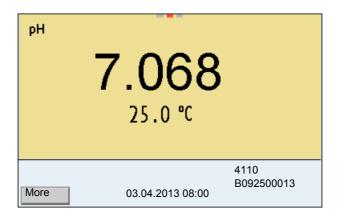

## 2. Display further sensor data (settings) with [*More*].

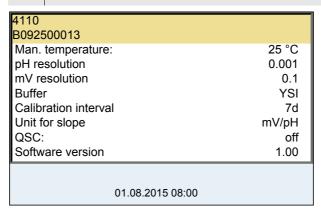

## 4.1.7 Display of several sensors in the measuring mode

The measured values of the connected sensors can be displayed in the following ways:

- Clear display of all connected sensors
- Detailed display of one sensor (e.g. incl. CMC feature with pH sensors)

With the softkey you can very easily switch between the two display types. The suitable softkey is displayed depending on the operating situation.

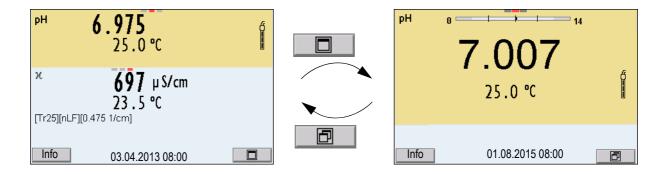

MultiLab 4010-2 Operation

## 4.2 Switching on the meter

Switch the meter on with **<On/Off>**.
 The meter performs a self-test.

2. Connect the sensor.
The meter is ready to measure.

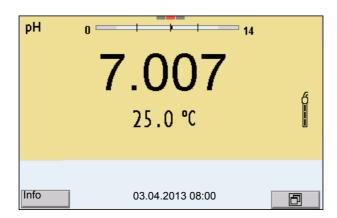

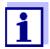

If the user administration function is activated, the *Login* dialog appears after the meter is switched on (see section 4.4 LOGIN WITH USER NAME, page 19).

The user administration function is not active in the delivery condition.

The user administration function is activated by the administrator via the *MultiLab User* PC software (see the *MultiLab User* operating manual).

## 4.3 Switching off the meter

1. Switch off the meter with **<On/Off>**.

### 4.4 Login with user name

After activation of the user administration (see the *MultiLab User* operating manual) by the administrator, measurements are only possible after login with a user name. The user name is documented with the measured values and in records.

All user names entered by the administrator are listed in the *User name* menu. The administrator determines for each user whether or not a password is required for the login to the meter.

If the *Password* menu item is grayed out, no password is required for the login.

Switch on the meter with **<On/Off>**.
 The *Login* dialog appears.

Operation MultiLab 4010-2

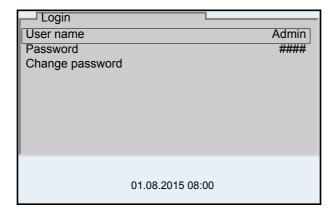

2. Using <▲><▼>, select the menu item, *User name* and confirm with <ENTER>.

The user name is highlighted.

Using <▲><▼>, select a user name and confirm with <ENTER>.

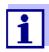

The login is done immediately if no password is required. If a sensor is connected the measured value display appears.

If a password is required:
 Using <▲><▼>, select the menu item, *Password* and confirm with
 <ENTER>.

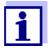

The user specifies the password when he or she first logs in with a user name.

A valid password consists of 4 digits.

The user can change the password with the next login.

Change the digit of the highlighted position with <▲><▼>.
 Switch to the next position of the password with <◄><▶>.
 When the password was completely entered, confirm with <ENTER>.
 The login takes place. If a sensor is connected the measured value display appears.

## Changing the password

If the administrator has set up the access with password protection:

- Switch on the meter with **<On/Off>**.
   The *Login* dialog appears.
- 2. Using **<**▲>**<**▼>, select the menu item, *User name* and confirm with **<ENTER>**.

The user name is highlighted.

- 3. Using <▲><▼>, select a user name and confirm with <ENTER>.
- 4. Using <▲><▼>, select the menu item, *Change password* and confirm with <ENTER>.

MultiLab 4010-2 Operation

5. In the *Password* field, enter the old password with <**△**><**▼**> and <**⊲**><**▶**> and confirm it with **<ENTER**>.

6. In the *New password* field, enter the new password with <**▲**><**▼**> and <**◄**><**▶**> and confirm it with **<ENTER**>.

The password is changed.

The login takes place. If a sensor is connected the measured value display appears.

## Forgotten the password?

Contact the administrator.

## 4.5 Navigation

### 4.5.1 Operating modes

| Operating mode                                                                                                    | Explanation                                                                         |
|----------------------------------------------------------------------------------------------------|-------------------------------------------------------------------------------------|
| Measuring  The measurement data of the connected sensor are shin the measured value display                       |                                                                                     |
| Calibration         The course of a calibration with calibration information, for tions and settings is displayed |                                                                                     |
| Storage in memory The meter stores measuring data automatically or main memory                                    |                                                                                     |
| Transmittin The meter transmits measuring data and calibration red to a USB interface automatically or manually.  |                                                                                     |
| Setting                                                                                                    | The system menu or a sensor menu with submenus, settings and functions is displayed |

## 4.5.2 Measured value display

In the measured value display, you can

- use <▲><▼> to select one of several connected sensors. The selected sensor is displayed with a colored background.
   The following actions / menus refer to the selected sensor
- open the menu for calibration and measurement settings with <ENTER> (<u>short</u> keystroke)
- open the *Storage & config* menu with the sensor-independent settings by pressing **<ENTER** > (long keystroke, approx. 2 s).
- change the display in the selected measuring screen (e. g. pH <-> mV) by pressing <M>.

#### 4.5.3 Menus and dialogs

The menus for settings and dialogs in procedures contain further subelements.

Operation MultiLab 4010-2

The selection is made with the  $\triangle$ > $\nabla$ > keys. The current selection is displayed with a frame.

### • Submenus

The name of the submenu is displayed at the upper edge of the frame. Submenus are opened by confirming with **<ENTER>**. Example:

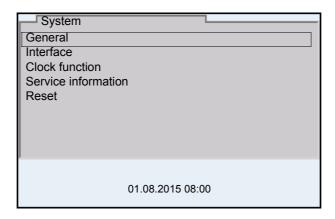

#### Settings

Settings are indicated by a colon. The current setting is displayed on the right-hand side. The setting mode is opened with **<ENTER>**. Subsequently, the setting can be changed with **<A><V>** and **<ENTER>**. Example:

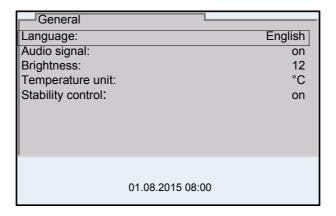

#### Functions

Functions are designated by the name of the function. They are immediately carried out by confirming with **<ENTER>**. Example: Display the *Calibration record* function.

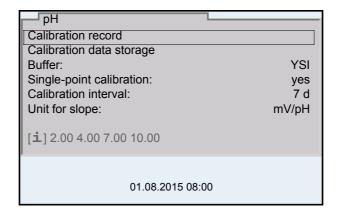

MultiLab 4010-2 Operation

Messages Information is marked by the [i] symbol. It cannot be selected. Example:

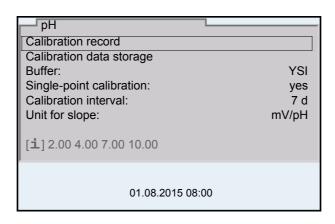

## 4.5.4 Example 1 on navigation: Setting the language

Press the **<On/Off>** key.
 The measured value display appears.
 The instrument is in the measuring mode.

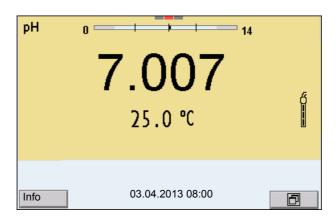

2. Open the *Storage & config* menu with **<ENTER\_>**. The instrument is in the setting mode.

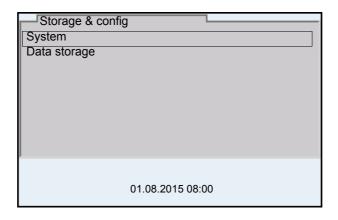

Operation MultiLab 4010-2

3. Select the *System* submenu with <**△**><**▼>**. The current selection is displayed with a frame.

4. Open the *System* submenu with **<ENTER>**.

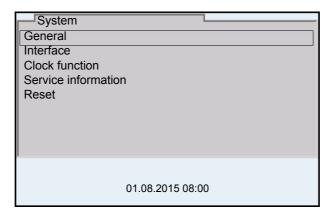

- 5. Select the *General* submenu with **<△**>**<▼>**. The current selection is displayed with a frame.
- 6. Open the *General* submenu with **<ENTER>**.

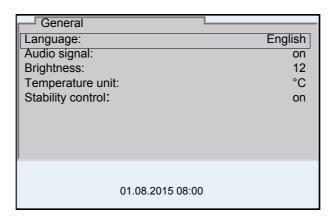

7. Open the setting mode for the *Language* with **<ENTER>**.

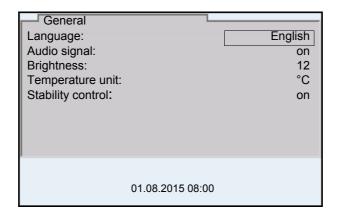

8. Select the required language with **<**▲>**<**▼>.

MultiLab 4010-2 Operation

Confirm the setting with **<ENTER>**.
 The meter switches to the measuring mode.
 The selected language is active.

#### 4.5.5 Example 2 on navigation: Setting the date and time

The meter has a clock with a date function. The date and time are indicated in the status line of the measured value display.

When storing measured values and calibrating, the current date and time are automatically stored as well.

The correct setting of the date and time and date format is important for the following functions and displays:

- Current date and time
- Calibration date
- Identification of stored measured values.

Therefore, check the time at regular intervals.

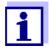

The date and time are reset, if the following conditions are met:

- the supply voltage failed and
- the buffer batteries for the system clock are empty.

## Setting the date, time and date format

The date format can be switched from the display of day, month, year (dd.mm.yy) to the display of month, day, year (mm/dd/yy or mm.dd.yy).

- In the measured value display:
   Open the Storage & config menu with <ENTER\_>.
   The instrument is in the setting mode.
- 2. Select and confirm the *System I Clock function* menu with <**△**><**▼**> and **<ENTER**>.

The setting menu for the date and time opens up.

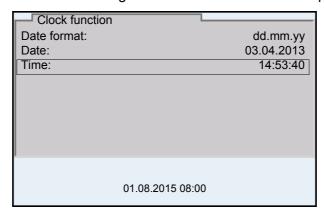

- Select and confirm the *Time* menu with <**△**><**▼>** and **<ENTER>**.
   The hours are highlighted.
- Change and confirm the setting with <▲><▼> and <ENTER>.
   The minutes are highlighted.

Operation MultiLab 4010-2

5. Change and confirm the setting with <**△**><**▼**> and **<ENTER**>. The seconds are highlighted.

- 6. Change and confirm the setting with **<△><▼>** and **<ENTER>**. The time is set.
- 7. If necessary, set the *Date* and *Date format*. The setting is made similarly to that of the time.
- 8. To make further settings, switch to the next higher menu level with **<ESC>**.

or

Switch to the measured value display with **<M>**.

The instrument is in the measuring mode.

MultiLab 4010-2 pH value

## 5 pH value

## 5.1 Measuring

## 5.1.1 Measuring the pH value

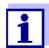

The sensor connection and the USB-B (device) interface are galvanically isolated. This facilitates interference-free measurements also in the following cases:

- Measurement in grounded test samples
- Measurement with several sensors connected to one MultiLab 4010-2 in one test sample
- Connect the IDS pH sensor to the meter. The pH measuring window is displayed.
- 2. If necessary, select the measured parameter with **<M>**.
- 3. Adjust the temperature of the solutions and measure the current temperature if the measurement is made without a temperature sensor.
- 4. If necessary, calibrate or check the IDS pH sensor.
- 5. Immerse the IDS pH sensor in the test sample.

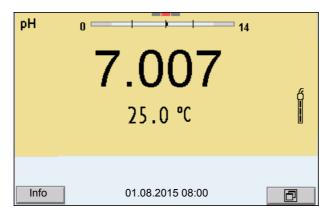

## Stability control (AutoRead) & HOLD function

The stability control function (*AutoRead*) continually checks the stability of the measurement signal. The stability has a considerable impact on the reproducibility of measured values.

The measured parameter flashes on the display

- as soon as the measured value is outside the stability range
- when the automatic Stability control is switched off.

You can start the *Stability control* manually at any time, irrespective of the setting for automatic *Stability control* (see section 10.6.3 AUTOMATIC STABILITY CONTROL, page 96) in the *System* menu.

Freeze the measured value with <AR>.
 The [HOLD] status indicator is displayed.
 The HOLD function is active.

pH value MultiLab 4010-2

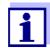

You can terminate the *Stability control* function and the HOLD function with **<AR>** or **<M>** at any time.

2. Using **<ENTER>**, activate the *Stability control* function manually. The [AR] status indicator appears while the measured value is assessed as not stable. A progress bar is displayed and the display of the measured parameter flashes.

As soon as a measured value meets the stability criteria, it is frozen. The [HOLD][AR] status indicator is displayed, the progress bar disappears and the display of the measured parameter stops flashing.

The current measurement data is output to the interface. Measurement data meeting the stability control criterion is marked by AR.

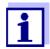

You can prematurely terminate the *Stability control* function manually with **<ENTER>** at any time. When the *Stability control* function is prematurely terminated, the current measurement data are output to the interface (PC, USB memory device or USB printer) without AutoRead info.

Using **<ENTER>**, start a further measurement with stability control. or

Release the frozen measured value again with **<AR>** or **<M>**. The [AR] status display disappears. The display switches back to the previous indication.

## Criteria for a stable measured value

The *Stability control* function checks whether the measured values are stable within the monitored time interval.

| Measured parameter | Time interval | Stability in the time interval |
|--------------------|---------------|--------------------------------|
| pH value           | 15 seconds    | Δ : Better than 0.01 pH        |
| Temperature        | 15 seconds    | Δ : Better than 0.5 °C         |

The minimum duration until a measured value is assessed as stable is the monitored time interval. The actual duration is mostly longer.

#### **5.1.2** Measuring the temperature

For reproducible pH measurements, it is essential to measure the temperature of the test sample.

IDS sensors measure the temperature with a temperature sensor integrated in the IDS sensor.

When operating a sensor without integrated temperature sensor, e.g. via an IDS pH adapter, you have to measure and enter the temperature of the test sample first.

MultiLab 4010-2 pH value

The display of the temperature indicates the active temperature measuring mode:

| Temperature sensor | Resolution of the temp. display | Temp. measurement                 |
|--------------------|---------------------------------|-----------------------------------|
| Yes                | 0.1 °C                          | Automatic with temperature sensor |
| -                  | 1 °C                            | Manual                            |

## 5.2 pH calibration

## 5.2.1 Why calibrate?

pH electrodes age. This changes the zero point (asymmetry) and slope of the pH electrode. As a result, an inexact measured value is displayed. Calibration determines and stores the current values of the zero point and slope of the electrode.

Thus, you should calibrate at regular intervals.

#### 5.2.2 When do you have to calibrate?

- Routinely within the framework of the company quality assurance
- When the calibration interval has expired

#### 5.2.3 Carrying out automatic calibration (AutoCal)

Make sure that in the sensor menu, *Buffer* menu, the buffer set is correctly selected (see section 10.1.1 SETTINGS FOR PH MEASUREMENTS, page 83).

Use one to five buffer solutions of the selected buffer set in any order.

Below, calibration with YSI buffers (YSI) is described. When other buffer sets are used, other nominal buffer values are displayed. Apart from that, the procedure is identical.

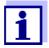

If single-point calibration was set in the menu, the calibration procedure is automatically finished with the measurement of buffer solution 1 and the calibration record is displayed.

- Connect the pH sensor to the meter.
   The pH measuring window is displayed.
- Keep the buffer solutions ready.
   When measuring without temperature sensor:
   Temper the buffer solutions or measure the current temperature.
- Start the calibration with **<CAL>**.
   The calibration display for the first buffer appears (voltage display).

pH value MultiLab 4010-2

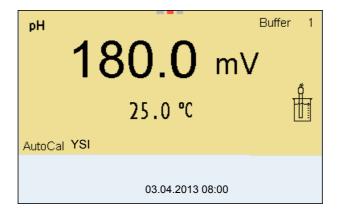

- 4. Thoroughly rinse the sensor with deionized water.
- 5. Immerse the sensor in the first buffer solution.
- For measurements without temperature sensor (e.g. when using an IDS adapter):
   Enter the temperature of the buffer with <▲><▼>.
- Start the measurement with **<ENTER>**.
   The measured value is checked for stability (stability control).
   The [AR] status indicator is displayed. The measured parameter flashes.

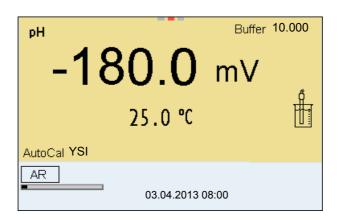

- 8. Wait for the end of the measurement with stability control or accept the calibration value with **<ENTER>**.
  - The calibration display for the next buffer appears (voltage display).
- 9. If necessary, finish the calibration procedure as a single-point calibration with **<M>**.

The calibration record is displayed.

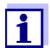

For **single-point calibration**, the instrument uses the Nernst slope (-59.2 mV/pH at 25 °C) and determines the zero point of the IDS pH sensor.

## Continuing with twopoint calibration

10. Thoroughly rinse the sensor with deionized water.

MultiLab 4010-2 pH value

- 11. Immerse the pH sensor in buffer solution 2.
- 12. When measuring without temperature sensor: Enter the temperature of the buffer with <▲><▼>.

13. Start the measurement with **<ENTER>**. The measured value is checked for stability (stability control). The [AR] status indicator is displayed. The measured parameter flashes.

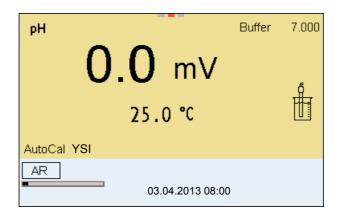

14. Wait for the measurement with stability control to be completed or terminate the stability control and take over the calibration value with **<ENTER>**.

The calibration display for the next buffer appears (voltage display).

15. If necessary, finish the calibration procedure as a two-point calibration with **<M>**.

The calibration record is displayed.

# Continuing with three- to five-point calibration

- 16. Thoroughly rinse the sensor with deionized water.
- 17. Immerse the sensor in the next buffer solution.
- 18. When measuring without temperature sensor:
  Enter the temperature of the buffer with <▲><▼>.
- 19. Start the measurement with **<ENTER>**. The measured value is checked for stability (stability control). The [AR] status indicator is displayed. The measured parameter flashes.

pH value MultiLab 4010-2

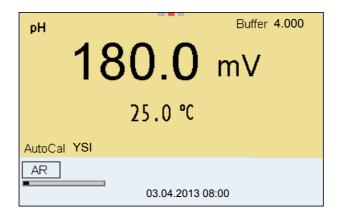

 Wait for the measurement with stability control to be completed or terminate the stability control and take over the calibration value with ENTER>.

The calibration display for the next buffer appears (voltage display).

If necessary, use <M> to finish the calibration.
 The calibration record is displayed.

Switch to calibration with the next buffer with **<ENTER>**.

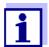

Calibration is automatically completed after the last buffer of a buffer set has been measured. Then the calibration record is displayed.

The calibration line is determined by linear regression.

#### 5.2.4 Carrying out a manual calibration (ConCal)

Make sure that in the sensor menu, *Buffer* menu, the *ConCal* buffer set is correctly selected (see section 10.1.1 SETTINGS FOR PH MEASUREMENTS, page 83).

Use any one to five buffer solutions in ascending or descending order.

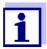

If single-point calibration was set in the menu, the calibration procedure is automatically finished with the measurement of buffer solution 1 and the calibration record is displayed.

- Connect the pH sensor to the meter.
   The pH measuring window is displayed.
- Keep the buffer solutions ready.
   When measuring without temperature sensor:
   Temper the buffer solutions or measure the current temperature.
- Start the calibration with **<CAL>**.
   The calibration display for the first buffer appears (voltage display).

MultiLab 4010-2 pH value

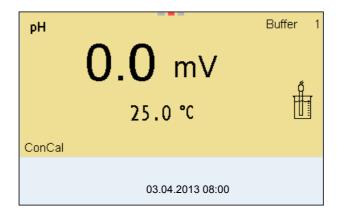

- 4. Thoroughly rinse the sensor with deionized water.
- 5. Immerse the pH sensor in buffer solution 1.
- For measurements without temperature sensor
   (e.g. when using an IDS adapter):
   Enter the temperature of the buffer with <▲><▼>.
- Start the measurement with **<ENTER>**.
   The measured value is checked for stability (stability control).
   The [AR] status indicator is displayed. The measured parameter flashes.

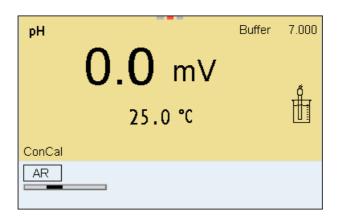

 Wait for the measurement with stability control to be completed or terminate the stability control and take over the calibration value with ENTER>.

The pH value of the buffer solution is displayed.

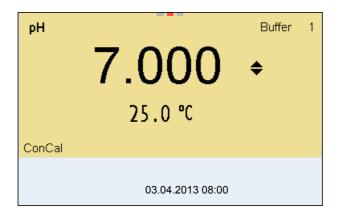

pH value MultiLab 4010-2

Set the nominal buffer value for the measured temperature with
 < ▼>.

Accept the calibration value with **<ENTER>**.
 The calibration display for the next buffer appears (voltage display).

11. If necessary, finish the calibration procedure as a single-point calibration with **<M>**.

The calibration record is displayed.

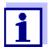

For **single-point calibration**, the instrument uses the Nernst slope (-59.2 mV/pH at 25 °C) and determines the zero point of the IDS pH sensor.

## Continuing with twopoint calibration

- 12. Thoroughly rinse the sensor with deionized water.
- 13. Immerse the pH sensor in buffer solution 2.
- 14. When measuring without temperature sensor: Enter the temperature of the buffer with <▲><▼>.
- 15. Start the measurement with **<ENTER>**. The measured value is checked for stability (stability control). The [AR] status indicator is displayed. The measured parameter flashes.
- 16. Wait for the measurement with stability control to be completed or terminate the stability control and take over the calibration value with <ENTER>.

The pH value of the buffer solution is displayed.

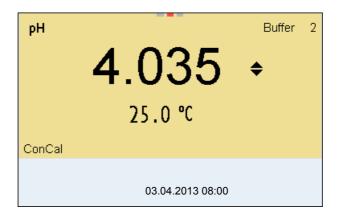

- 17. Set the nominal buffer value for the measured temperature with<▲><▼>.
- Accept the calibration value with **<ENTER>**.
   The calibration display for the next buffer appears (voltage display).
- 19. If necessary, finish the calibration procedure as a two-point calibration with **<M>**.

The calibration record is displayed.

MultiLab 4010-2 pH value

## Continuing with three- to five-point calibration

- 20. Thoroughly rinse the sensor with deionized water.
- 21. Immerse the sensor in the next buffer solution.
- 22. When measuring without temperature sensor: Enter the temperature of the buffer with <▲><▼>.
- 23. Start the measurement with **<ENTER>**.

  The measured value is checked for stability (stability control).

  The [AR] status indicator is displayed. The measured parameter flashes.
- 24. Wait for the measurement with stability control to be completed or terminate the stability control and take over the calibration value with **<ENTER>**.

The pH value of the buffer solution is displayed.

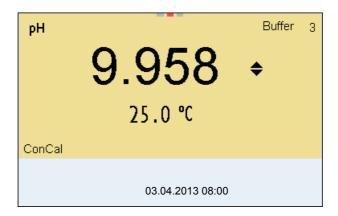

- 25. Set the nominal buffer value for the measured temperature with <**△**><**▼**>.
- 26. Accept the calibration value with **<ENTER>**. The calibration display for the next buffer appears (voltage display).
- If necessary, use <M> to finish the calibration.
   The calibration record is displayed.
   or

Continue calibrating using the next buffer with **<ENTER>**.

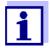

After the fifth buffer has been measured the calibration is automatically finished. Then the calibration record is displayed.

The calibration line is determined by linear regression.

#### 5.2.5 Calibration points

Calibration can be performed using one to five buffer solutions in any order (single-point to five-point calibration). The meter determines the following values and calculates the calibration line as follows:

pH value MultiLab 4010-2

| Calibration   | Determined values | Displayed calibration data                                        |
|---------------|-------------------|-------------------------------------------------------------------|
| 1-point       | Asy               | ● Zero point = Asy                                                |
|               |                   | <ul><li>Slope = Nernst slope<br/>(-59.2 mV/pH at 25 °C)</li></ul> |
| 2-point       | Asy               | ● Zero point = Asy                                                |
|               | SIp.              | • Slope = Slp.                                                    |
| 3-point to 5- | Asy               | ● Zero point = Asy                                                |
| point         | Slp.              | ● Slope = Slp.                                                    |
|               |                   | The calibration line is calculated by linear regression.          |

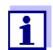

You can display the slope in the units, mV/pH or % (see section 10.1.1 SETTINGS FOR PH MEASUREMENTS, page 83).

### 5.2.6 Calibration data

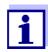

The calibration record is automatically transmitted to the interface after calibrating.

## Displaying the calibration data

The calibration record of the last calibration is to be found under the menu item, *Calibration / Calibration record*. To open it in the measured value display, press the **CAL** > key.

The calibration records of the last 10 calibrations are to be found in the menu, Calibration / Calibration data storage / Display. To open the Calibration menu, press the **<ENTER>** key in the measured value display.

MultiLab 4010-2 pH value

| Menu item                                                                                | Setting/<br>function | Explanation                                                                                                    |
|------------------------------------------------------------------------------------------|----------------------|----------------------------------------------------------------------------------------------------|
| Calibration / Calibration data stor- age /Display                                        | -                    | Displays the calibration records.  Further options:  ■ Scroll through the calibration records with <◄><▶>.                                       |
|                                                                                          |                      | <ul> <li>Using <prt>, output the displayed calibration record to the USB-B (PC) interface or the USB-A (USB printer) interface.</prt></li> </ul> |
|                                                                                          |                      | <ul> <li>Using <prt_>, output all calibration records to the USB-B (PC) interface or the USB-A (USB printer) interface.</prt_></li> </ul>        |
|                                                                                          |                      | <ul><li>Quit the display with <esc>.</esc></li></ul>                                                                                             |
|                                                                                          |                      | <ul> <li>Switch directly to the measured<br/>value display with <m>.</m></li> </ul>                                                              |
| Calibration / Calibra-<br>tion data storage /<br>Output to USB flash<br>drive or printer | -                    | Outputs the stored calibration data to the USB-A interface (USB memory device/USB printer)                                                       |
| Calibration / Calibration data stor- age / Output to RS232/USB                           | -                    | Outputs the stored calibration data to the USB-B interface (PC)                                                                                  |

## Calibration evaluation

After calibrating, the meter automatically evaluates the calibration. The zero point and slope are evaluated separately. The worse evaluation of both is taken into account. The evaluation appears on the display and in the calibration record.

| Display | Calibration record | Zero point<br>[mV]          | Slope [mV/pH]                    |
|---------|--------------------|-----------------------------|----------------------------------|
| ő<br>I  | +++                | -15 +15                     | -60.558.0                        |
| 5       | ++                 | -20 <-15<br>or<br>>+15 +20  | >-58.057.0                       |
| 6       | +                  | -25 <-20<br>or<br>>+20 +25  | -61.0 <-60.5<br>or<br>>-57.056.0 |
| ő       | -                  | -30 <-25<br>or<br>->+25 +30 | -62.0 <-61.0<br>or<br>>-56.050.0 |

pH value MultiLab 4010-2

| Display                                                       | Calibration record | Zero point<br>[mV] | Slope [mV/pH]           |
|---------------------------------------------------------------|--------------------|--------------------|-------------------------|
| Clean the IDS sensor according to the sensor operating manual |                    |                    |                         |
| Error                                                         | Error              | <-30<br>or<br>>+30 | <-62.0<br>or<br>> -50,0 |
| Error elimination (see section 14 WHAT TO DO IF, page 114)    |                    |                    |                         |

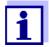

For pH IDS sensors you can optionally enable a more finely graded calibration evaluation (QSC) (see section 5.2.8 QSC FUNCTION (SENSOR QUALITY CONTROL), page 40).

#### Calibration record

```
CALIBRATION pH
03.04.2013 07:43:33
4110
Ser. no. B092500013
Buffer 1
                             4.00
                             7.00
Buffer 2
Buffer 3
                             10.00
Voltage 1
                             184.0 mV
Voltage 2
                             3.0 mV
Voltage 3
                             -177.0 mV
Temperature 1
                             24.0 °C
                             24.0 °C
Temperature 2
                             24.0 °C
Temperature 3
Slope
                             -60.2 mV/pH
Asymmetry
                             4.0 mV
Sensor
                             +++
etc...
```

#### 5.2.7 Continuous measurement control (CMC function)

The Continuous Measurement Control (CMC function) facilitates to evaluate the current measured value instantly and definitely.

After each successful calibration the scale of the pH measuring range is displayed in the measured value display. Here you can very clearly see whether or not the current measured value is in the calibrated part of the measuring range.

MultiLab 4010-2 pH value

The following information is displayed:

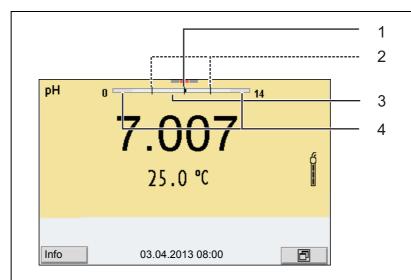

- 1 Currently measured pH value (needle)
- 2 Marking lines for all nominal buffer values used with the last valid calibration
- 3 Measuring range for which a valid calibration is available. Measured values in this range are suitable for documentation.
- 4 Measuring range for which no valid calibration is available (dark gray). Measured values in this range are not suitable for documentation. Calibrate the meter with buffers covering this measuring range. If the current measured value is outside the calibrated range, this area is displayed in a darker gray.

  If a measured value is outside the measuring range pH 0 14, over-

flow arrows are displayed at the left or right edge of the measuring range.

The limits of the calibrated range are determined by the buffers used for calibration:

Lower limit: Buffer with lowest pH value - 2 pH units
Upper limit: Buffer with highest pH value + 2 pH units

pH value MultiLab 4010-2

#### 5.2.8 QSC function (sensor quality control)

## General information on the QSC function

The QSC function (Quality Sensor Control) is a new sensor evaluation for digital IDS sensors. It evaluates the condition of an IDS pH sensor individually and with a very fine grading.

The QSC scale shows the current sensor evaluation with an indicator on the display.

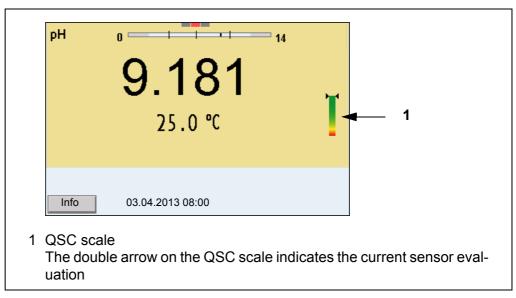

In the USB output the sensor evaluation is given as a percentage (1-100).

The finely graded sensor evaluation of the QSC function promptly calls your attention to changes of the sensor.

Thus you can do what is necessary to restore the optimum measuring quality (e.g. clean, calibrate or replace the sensor).

## Sensor evaluation with / without QSC function

| With QSC function                                                                                  | Without QSC function (sensor symbol)                                          |
|----------------------------------------------------------------------------------------------------|-------------------------------------------------------------------------------|
| Very fine grading of the sensor evaluation (100 grades)                                            | Rough grading of the sensor evaluation (4 grades)                             |
| The reference value is individually determined for each sensor during the QSC initial calibration. | A theoretical reference value is used for all sensors                         |
| Low tolerances for zero point and slope when using QSC buffer solutions                            | Greater tolerances for zero point and slope when using commercial buffer sets |
| Additional QSC calibration required (with special QSC buffer set)                                  | No additional calibration required                                            |

#### **QSC** calibration

The QSC function is enabled by once carrying out an additional three-point calibration with special QSC buffer solutions. It covers the measuring range of the sensor (pH 2 to pH 11). The QSC initial calibration determines the actual condition of the sensor and stores it as a reference in the sensor.

To meet the high requirements of a QSC initial calibration, the QSC initial calibration should optimally be carried out with the initial commissioning of the sensor.

MultiLab 4010-2 pH value

Carry out the normal calibrations for your special measuring range with your usual standard solutions as previously done.

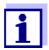

As soon as the QSC function was enabled for an IDS sensor, it is not possible to return to the sensor evaluation with the sensor symbol for this sensor.

## Carrying out a QSC initial calibration

- 1. Open the menu for measurement settings with **<ENTER>**.
- In the QSC menu, select First calibration with <▲><▼>.
   The calibration display appears. AutoCal QSC-Kit is displayed as the buffer.

Exclusively use the QSC-Kit for the QSC calibration. If you use other buffers, you will have no valid QSC calibration.

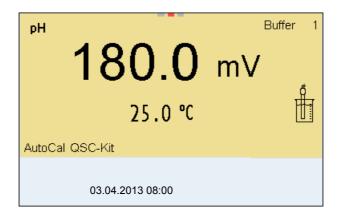

3. Calibration with the buffers of the QSC-Kit is done like a normal three-point calibration.

Follow the user guide.

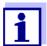

Carry out the QSC initial calibration very carefully. It determines the reference value for the sensor. This reference value cannot be overwritten or reset.

As soon as the QSC function was enabled, it is not possible to return to the sensor evaluation with the sensor symbol.

 As soon as the three-point calibration has been successfully carried out you can decide whether to accept or discard the calibration as the QSC initial calibration.

The QSC initial calibration is completed. The sensor is calibrated. If you want to calibrate with special buffers for your measurements, you can subsequently carry out a normal calibration with your buffers. The reference values determined with the QSC calibration are also used for the evaluation of normal calibrations. In the measured value display, the QSC scale of the QSC function is always displayed. A double arrow on the QSC scale indicates the current sen-

pH value MultiLab 4010-2

sor evaluation.

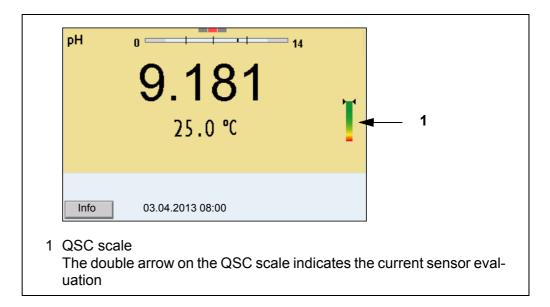

## Carrying out a QSC control calibration

A QSC control calibration can, e.g. be useful if the sensor evaluation noticeably changed (after some normal calibrations).

You can carry out QSC control calibrations at greater intervals than normal calibrations.

- 1. Open the menu for measurement settings with **<ENTER>**.
- In the QSC menu, select Control calibration with <▲><▼>.
   The calibration display appears. AutoCal QSC-Kit is displayed as the buffer.

Exclusively use the QSC-Kit for the QSC calibration. If you use other buffers, you will have no valid QSC control calibration.

3. Follow the user guide.

The calibration is carried out like a normal three-point calibration. As soon as the three-point calibration has been successfully carried out you can decide whether to accept or discard the calibration as the QSC control calibration.

MultiLab 4010-2 ORP voltage

#### 6 ORP voltage

#### 6.1 Measuring

#### 6.1.1 Measuring the ORP

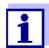

The sensor connection and the USB-B (device) interface are galvanically isolated. This facilitates interference-free measurements also in the following cases:

- Measurement in grounded test samples
- Measurement with several sensors connected to one MultiLab 4010-2 in one test sample

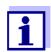

IDS ORP sensors are not calibrated. However, you can check IDS ORP sensors using a test solution.

- Connect the ORP sensor to the meter.
   The ORP measuring window is displayed.
- 2. Adjust the temperature of the solutions and measure the current temperature if the measurement is made without a temperature sensor.
- Check the meter with the ORP sensor.
- 4. Immerse the ORP sensor in the test sample.

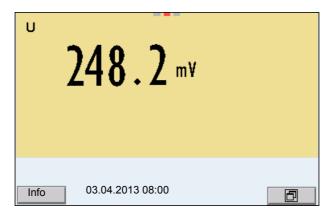

#### Stability control (AutoRead) & HOLD function

The stability control function (*AutoRead*) continually checks the stability of the measurement signal. The stability has a considerable impact on the reproducibility of measured values.

The measured parameter flashes on the display

- as soon as the measured value is outside the stability range
- when the automatic Stability control is switched off.

You can start the *Stability control* manually at any time, irrespective of the setting for automatic *Stability control* (see section 10.6.3 AUTOMATIC STABILITY CONTROL, page 96) in the *System* menu.

ORP voltage MultiLab 4010-2

Freeze the measured value with <AR>.
 The [HOLD] status indicator is displayed.
 The HOLD function is active.

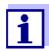

You can terminate the *Stability control* function and the HOLD function with **<AR>** or **<M>** at any time.

Using **<ENTER>**, activate the *Stability control* function manually.
 The [AR] status indicator appears while the measured value is assessed as not stable. A progress bar is displayed and the display of the measured parameter flashes.

As soon as a measured value meets the stability criteria, it is frozen. The [HOLD][AR] status indicator is displayed, the progress bar disappears and the display of the measured parameter stops flashing.

The current measurement data is output to the interface. Measurement data meeting the stability control criterion is marked by AR.

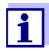

You can prematurely terminate the *Stability control* function manually with **<ENTER>** at any time. When the *Stability control* function is prematurely terminated, the current measurement data are output to the interface (PC, USB memory device or USB printer) without AutoRead info.

3. Using **<ENTER>**, start a further measurement with stability control. or

Release the frozen measured value again with **<AR>** or **<M>**. The [AR] status display disappears. The display switches back to the previous indication.

## Criteria for a stable measured value

The *Stability control* function checks whether the measured values are stable within the monitored time interval.

| Measured parameter | Time interval | Stability in the time interval |
|--------------------|---------------|--------------------------------|
| ORP                | 15 seconds    | $\Delta$ : Better than 0.3 mV  |
| Temperature        | 15 seconds    | Δ : Better than 0.5 °C         |

The minimum duration until a measured value is assessed as stable is the monitored time interval. The actual duration is mostly longer.

#### 6.1.2 Measuring the relative ORP

To measure the difference of the ORPs of two solutions, you have to define the ORP of one solution as the zero point first.

MultiLab 4010-2 ORP voltage

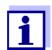

ORP electrodes can be used to determine the relative ORP.

- Connect the ORP electrode to the meter.
- 2. Prepare the reference solution for the determination of the reference point.
- 3. Select the  $\Delta U$  (mV display with **<M>**.
- 4. Immerse the ORP electrode in the reference solution.
- 5. Display the potential of the current zero point with **<CAL>**.
- 6. Press **<ENTER>** to measure the reference solution. The measured value is checked for stability (automatic stability control). The display of the measured parameter flashes. The measured potential is defined as the zero point. or Press **<M>** to terminate the display of the zero point.
- 7. Rinse the ORP electrode and immerse it in the test sample.

  The measured value is checked for stability (automatic stability control). The display of the measured parameter flashes.
- 8. Wait for a stable measured value.

  The display of the measured parameter no longer flashes.

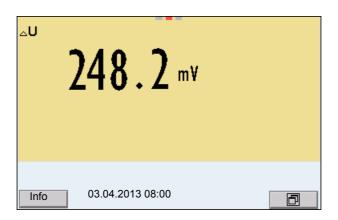

#### **AutoRead**

The *Stability control* function checks whether the measured values are stable within the monitored time interval.

| Measured parameter | Time interval | Stability in the time interval |
|--------------------|---------------|--------------------------------|
| ORP                | 15 seconds    | $\Delta$ : better than 0.3 mV  |
| Temperature        | 15 seconds    | Δ : better than 0.5 °C         |

The minimum duration until a measured value is assessed as stable is the monitored time interval. The actual duration is mostly longer.

ORP voltage MultiLab 4010-2

#### 6.1.3 Measuring the temperature

For reproducible ORP measurements, it is essential to measure the temperature of the test sample.

When operating a sensor without integrated temperature sensor, you first have to measure and enter the temperature of the sample.

The measuring instrument recognizes whether a suitable sensor is connected and automatically switches on the temperature measurement.

The display of the temperature indicates the active temperature measuring mode:

| Temperature sensor | Resolution of<br>the temp. dis-<br>play | Temp. measurement                 |
|--------------------|-----------------------------------------|-----------------------------------|
| Yes                | 0.1 °C                                  | Automatic with temperature sensor |
| -                  | 1 °C                                    | Manual                            |

#### 6.2 ORP calibration

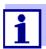

ORP electrodes are not calibrated. You can, however, check ORP electrodes by measuring the ORP of a test solution and comparing the value with the nominal value.

MultiLab 4010-2 Ion concentration

#### 7 Ion concentration

#### 7.1 Measuring

#### 7.1.1 Measuring the ion concentration

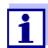

The sensor connection and the USB-B (device) interface are galvanically isolated. This facilitates interference-free measurements also in the following cases:

- Measurement in grounded test samples
- Measurement with several sensors connected to one MultiLab 4010-2 in one test sample

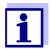

Incorrect calibration of ion selective electrodes will result in incorrect measured values. Calibrate regularly before measuring.

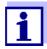

For precise ISE measurements the temperature difference between measurement and calibration should not be greater that 2 K. Therefore, adjust the temperature of the standard and measuring solutions accordingly. If the temperature difference is greater the [TpErr] warning appears in the measured value display.

- Connect the ISE combination electrode to the meter with the aid of an ADA 94/IDS adapter.
   The pH/ISE measuring window is displayed.
- 2. In the measured value display, select the ISE measuring window with
- ∠ and <M>.
- 3. If necessary, change the ion type in the *ISE setup/Ion type* menu.
- 4. If necessary, measure the temperature of the test sample with a thermometer.
- 5. Calibrate or check the meter with the electrode.

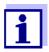

While no valid calibration is available, e.g. in the delivery condition, "Error" appears in the measured value display.

6. Immerse the electrode in the test sample.

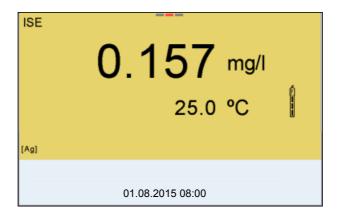

#### Stability control (AutoRead) & HOLD function

The stability control function (*AutoRead*) continually checks the stability of the measurement signal. The stability has a considerable impact on the reproducibility of measured values.

The measured parameter flashes on the display

- as soon as the measured value is outside the stability range
- when the automatic Stability control is switched off.

You can activate or switch off the automatic *Stability control* function (see section 10.6.3 AUTOMATIC STABILITY CONTROL, page 96).

Freeze the measured value with <AR>.
 The [HOLD] status indicator is displayed.
 The HOLD function is active.

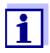

You can terminate the *Stability control* function and the HOLD function with **<AR>** or **<M>** at any time.

2. Using **<ENTER>**, activate the *Stability control* function manually. The [AR] status indicator appears while the measured value is assessed as not stable. A progress bar is displayed and the display of the measured parameter flashes.

The [HOLD][AR] status indicator appears as soon as a stable measured value is recognized. The progress bar disappears and the display of the measured parameter stops flashing.

The current measurement data is output to the interface. Measurement data meeting the stability control criterion is marked by AR.

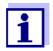

You can prematurely terminate the *Stability control* function manually with **<ENTER>** at any time. If the *Stability control* function is prematurely terminated, the current measurement data are output to the interface without the AutoRead info.

MultiLab 4010-2 Ion concentration

3. Using **<ENTER>**, start a further measurement with stability control.

Release the frozen measured value again with **<AR>** or **<M>**. The [AR] status display disappears. The display switches back to the previous indication.

#### Criteria

The AutoRead criteria affect the reproducibility of the measured values. The following criteria can be adjusted:

- high: highest reproducibility
- medium: medium reproducibility
- low: lowest reproducibility

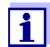

Increasing reproducibility also causes the response time to increase until a measured value is evaluated as stable.

#### 7.1.2 Measuring the temperature

For reproducible ion-selective measurements, it is essential to measure the temperature of the test sample.

You have the following options to measure the temperature:

- Measurement by an external temperature sensor.
- Manual determination and input of the temperature.

The measuring instrument recognizes whether a suitable sensor is connected and automatically switches on the temperature measurement.

The display of the temperature indicates the active temperature measuring mode:

| Temperatur<br>e sensor | Resolution of the temp. display | Temp. measurement                 |
|------------------------|---------------------------------|-----------------------------------|
| yes                    | 0.1 °C                          | Automatic with temperature sensor |
| -                      | 1 °C                            | Manual                            |

If you wish to measure (or calibrate) without temperature sensor, proceed as follows:

- 1. Measure the current temperature of the test sample.
- Set the temperature value with <▲><▼>.
   or
   In the <ENTER>/ISE/Man. temperature menu, set the temperature value with <▲><▼>.

#### 7.2 Calibration

#### 7.2.1 Why calibrate?

Ion-selective electrodes age and are temperature-dependent. This changes the slope. As a result, an inexact measured value is displayed. Calibration determines the calibration line of the electrode and stores this value in the meter.

Thus, you should calibrate before each measurement and at regular intervals.

#### 7.2.2 When to calibrate?

- Before any measurement if possible
- After connecting another ISE electrode

#### 7.2.3 Calibration (ISE Cal)

ISE Cal is the conventional **two-point** to **seven-point** calibration **procedure** that uses 2 to 7 freely selectable standard solutions. The concentration expected for the measurement determines the concentration of the calibration standards.

- Connect the ISE combination electrode to the meter.
   The pH/mV/ISE measuring window is displayed.
- 2. Keep the standard solutions ready.
- 3. If necessary, measure the temperature of the standard solutions with a thermometer.
- 4. In the measured value display, select the ISE measuring window with <**△**> <**▼**> and <**M**>.
- 5. If necessary, change the ion type in the *ISE setup/lon type* menu.
- 6. If necessary, change the unit of the measurement result and calibration standards in the *ISE setup/Unit* menu.
- Start the calibration with **<CAL>**.
   The calibration display appears.

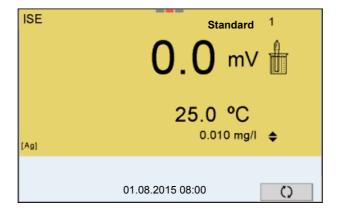

8. Thoroughly rinse the electrode with distilled water.

MultiLab 4010-2 lon concentration

- 9. Immerse the electrode in standard solution 1.
- 10. When calibrating without temperature sensor:
  - Measure the temperature of the standard solution using a thermometer.
  - Use **<F4>**/[↑↓] to select the setting of the temperature.
  - Use <▲> <▼> to set the temperature.
  - Use **<F4>**/[ ↑↓ ] to select the setting of the concentration.
- 11. Set the concentration of the standard solution with <▲> <▼> and press <ENTER>.

The standard solution is measured.

The measured value is checked for stability (AutoRead).

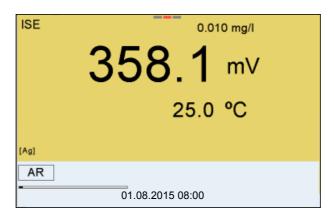

12. Wait for the end of the AutoRead measurement or accept the calibration value with **<ENTER>**.

The calibration display for the next standard solution appears.

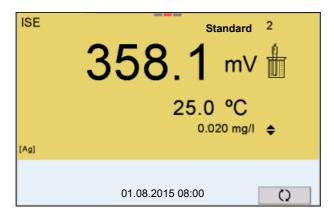

#### Continuing with twopoint calibration

- 13. Thoroughly rinse the electrode with distilled water.
- 14. Immerse the electrode in standard solution 2.

15. When calibrating without temperature sensor:

- Measure the temperature of the standard solution using a thermometer.
- Use <F4>/[↑] to select the setting of the temperature.
- Use **<**▲**> <**▼**>** to set the temperature.
- Use <F4>/[↑↓] to select the setting of the concentration.
- 16. Set the concentration of the standard solution with <**△**> <**▼**> and press **<ENTER**>.

The standard solution is measured.

The measured value is checked for stability (AutoRead).

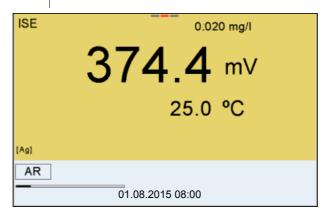

17. Wait for the end of the AutoRead measurement or accept the calibration value with **<ENTER>**.

The calibration display for the next standard solution appears.

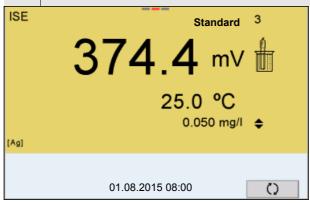

18. Press **<ENTER>** to continue with three-point calibration.

Finish the calibration procedure as a two-point calibration with **<M>**. The new calibration values are displayed.

Continuing with three- to seven-point calibration

Repeat the steps 8 to 13 in the same way with the third and further standard solutions as necessary. The new calibration values are displayed after the last calibration step was completed.

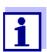

Based on the calibration data, the calibration curve is determined in sections, according to the Nernst equation modified by Nikolski.

MultiLab 4010-2 Ion concentration

#### 7.2.4 Calibration standards

Use two to seven different standard solutions. The standard solutions have to be selected in either increasing or decreasing order.

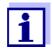

Select the unit of the standard solution and measurement result in the *ISE setup/Unit* menu.

| Standard solution (Std 1 - 7) | Values                                   |
|-------------------------------|------------------------------------------|
| Unit [mg/l]                   | 0.010 500,000                            |
| Unit [mol/l]                  | 0.100 5,000 μmol/l<br>10.00 5,000 mmol/l |
| Unit [mg/kg]                  | 0.010 500,000                            |
| Unit [ppm]                    | 0.010 500,000                            |
| Unit [%]                      | 0.001 50,000                             |

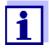

The measurement precision is also dependent on the selected standard solutions. Therefore, the selected standard solutions should cover the value range expected of the subsequent concentration measurement.

If the measured electrode potential is outside the calibrated range, the *[ISEErr]* warning is displayed.

#### 7.2.5 Calibration data

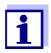

The calibration record is automatically transmitted to the interface after calibrating.

## Displaying the calibration data

The calibration record of the last calibration is to be found under the menu item, *Calibration | Calibration record*. To open it in the measured value display, press the **<CAL\_>** key.

The calibration records of the last 10 calibrations are to be found in the menu, Calibration / Calibration data storage / Display. To open the Calibration menu, press the **<ENTER>** key in the measured value display.

| Menu item                                                                                | Setting/<br>function | Explanation                                                                                                    |
|------------------------------------------------------------------------------------------|----------------------|----------------------------------------------------------------------------------------------------|
| Calibration /<br>Calibration data stor-<br>age /Display                                  | -                    | Displays the calibration records.  Further options:  ■ Scroll through the calibration records with <◄><▶>.                                       |
|                                                                                          |                      | <ul> <li>Using <prt>, output the displayed calibration record to the USB-B (PC) interface or the USB-A (USB printer) interface.</prt></li> </ul> |
|                                                                                          |                      | <ul> <li>Using <prt_>, output all calibration records to the USB-B (PC) interface or the USB-A (USB printer) interface.</prt_></li> </ul>        |
|                                                                                          |                      | <ul><li>Quit the display with <esc>.</esc></li></ul>                                                                                             |
|                                                                                          |                      | <ul> <li>Switch directly to the measured<br/>value display with <m>.</m></li> </ul>                                                              |
| Calibration / Calibra-<br>tion data storage /<br>Output to USB flash<br>drive or printer | -                    | Outputs the stored calibration data to the USB-A interface (USB memory device/USB printer)                                                       |
| Calibration / Calibration data stor- age / Output to RS232/USB                           | -                    | Outputs the stored calibration data to the USB-B interface (PC)                                                                                  |

## Calibration evaluation

After calibrating, the meter automatically evaluates the calibration.

| Display | Calibra-<br>tion record | Calibration evaluation                                                                                                 | Magnitude of the slope [mV]                          |
|---------|-------------------------|----------------------------------------------------------------------------------------------------|------------------------------------------------------|
| ő       | +++                     | ldeal                                                                                                    | 50.0 70.0 *<br>or 25.0 35.0 **                       |
| ő       | -                       | Poor (measurement accuracy compromised)  ■ Eliminate sources of error (see section 14.2 ISE, page 116).  ■ Recalibrate | 30.0 50.0 or 70.0 90.0 * or 15.025.0 or 35.0 45.0 ** |
| Error   | Error                   | Insufficient (measurement not possible) Error elimination (see section 14.2 ISE, page 116)                             | < 30 or > 90.0 *<br>or < 15 or > 45 **               |

<sup>\*</sup> monovalent ions

<sup>\*</sup> divalent ions

MultiLab 4010-2 Ion concentration

## Calibration record (example)

```
MultiLab 4010-2
Ser. no. 12345678
CALIBRATION ISE
18.01.2013 08:09:10
Sensor
Ser. no. 12345678
Standard 1
                            0.010 \text{ mg/l}
Standard 2
                            0.020 \text{ mg/l}
Voltage 1
Voltage 2
                            38.5 mV
58.0 mV
                           24.0 øC
Temperature 1
Temperature 2
Ion type
                             24.0 øC
                            Ag
54.1 mV
Slope
Sensor
                             +++
```

#### 7.3 Selecting the measuring method

The following methods are supported:

- Standard addition
- Standard subtraction
- Sample addition
- Sample subtraction
- Blank value addition
- 1. Connect the ISE combination electrode to the meter. The pH/ISE measuring window is displayed.
- 2. If necessary, select the ISE display with **<M>**.
- If necessary, measure the temperature of the test sample with a thermometer.
- 4. Open the ISE menu with **<ENTER>**.
- 5. Thoroughly rinse the electrode with distilled water.
- 6. Adjust the temperature of the standard solutions.
- 7. Select *Method* with **<▲> <▼>** and confirm with **<ENTER>**.
- 8. Select a method with **<**▲**> <**▼**>** and confirm with **<ENTER>**.

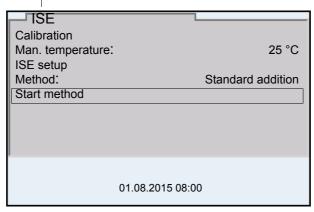

9. Select Start method with <▲> <▼> and confirm with <ENTER>.

Measurement with the selected method begins (see section 7.3.1

STANDARD ADDITION, page 57 ... section 7.3.5 STANDARD ADDITION WITH BLANK VALUE CORRECTION (BLANK VALUE ADDITION), page 66).

MultiLab 4010-2 lon concentration

#### 7.3.1 Standard addition

In the "Standard addition" procedure, a known amount of standard solution is added to the sample.

The ion concentration in the sample is calculated from the change in potential.

Select the measuring method (see section 7.3 SELECTING THE MEASURING METHOD, page 56).
 Prepare two standard calibration solutions.
 Perform a two-point calibration according to user guidance.
 The calibration record is displayed as soon as a stable value is achieved for the second standard calibration solution.

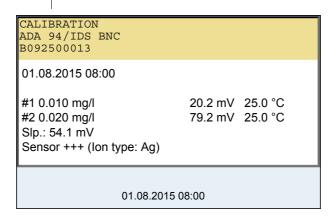

#### Measuring

5. Start the measurement with **<F1>**/[continue]. An entry window appears.

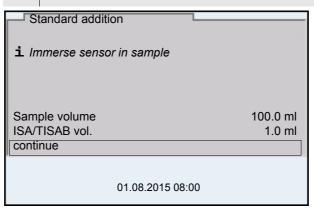

Prepare the sample.
 If necessary, add the ISA/TISAB solution to the sample.
 Thoroughly rinse the electrode with deionized water.
 Immerse the electrode in the sample.
 Using <▲> <▼> and <ENTER>, select the values for the volume of the sample (Sample volume) and the volume of the ISA/TISAB solution (ISA/TISAB vol.).

MultiLab 4010-2

11. Select *continue* with <**△>** <**▼>** and start the measurement with <**ENTER>**.

When the measurement is finished an entry window appears.

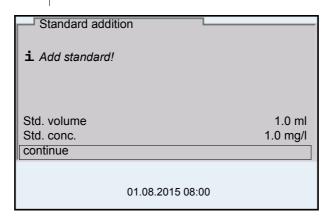

- 12. Add the standard solution to the sample.
- 13. Using <▲> <▼> and <ENTER>, enter the values for the volume of the standard solution (*Std. volume*) and concentration of the standard solution (*Std. conc.*).
- Select continue with <▲> <▼> and start the measurement with <ENTER>.
   The measurement result is displayed when the measurement is completed.

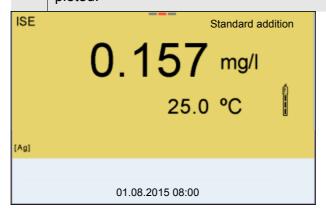

15. If necessary, start measuring further samples with **<ENTER>**. Repeat steps 6 - 14 for all samples.
16. Terminate the measuring method with **<M>**. A safety query appears.
17. Select *yes* with **<≜> <▼>**.
18. Confirm *yes* with **<ENTER>**. Measurement with the selected method is completed.

MultiLab 4010-2 lon concentration

#### 7.3.2 Standard subtraction

In the "Standard Subtraction" procedure, a known amount of standard solution is added to the sample (as complexing agent or precipitating agent) and, thus, the ion concentration lowered.

The ion concentration in the sample is calculated from the change in potential.

1. Select the measuring method (see section 7.3 SELECTING THE MEASURING METHOD, page 56).

#### Calibration

- 2. Prepare two standard calibration solutions.
- 3. Perform a two-point calibration according to user guidance.
- 4. The calibration record is displayed as soon as a stable value is achieved for the second standard calibration solution.

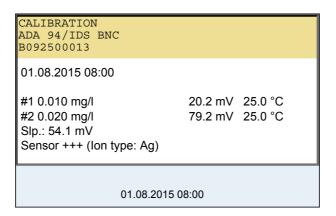

#### Measuring

5. Start the measurement with **<F1>**/[continue]. An entry window appears.

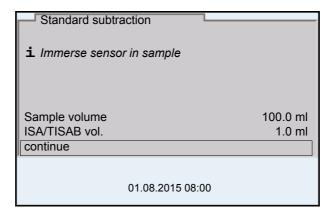

- 6. Prepare the sample.
- 7. If necessary, add the ISA/TISAB solution to the sample.
- 8. Thoroughly rinse the electrode with deionized water.

- 9. Immerse the electrode in the sample.
- 10. Using <▲> <▼> and <ENTER>, select the values for the volume of the sample (Sample volume) and the volume of the ISA/TISAB solution (ISA/TISAB vol.).

11. Select *continue* with <**▲>** <**▼>** and start the measurement with <**ENTER>**.

When the measurement is finished an entry window appears.

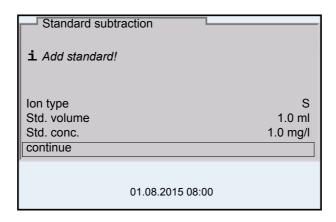

- 12. Add the standard (complexing agent or precipitating agent) to the sample.
- 13. Using <▲> <▼> and <ENTER>, enter the values for the volume of the standard solution (*Std. volume*) and concentration of the standard solution (*Std. conc.*).
- If necessary, set the ion type for the ion in the standard (*Ion type*) with <▲> <▼> and <ENTER>.
   On selection of the ion type that can be defined (ION): Using <▲> <▼> and <ENTER>, set the valence (*Valency*) and molar weight (*Molar mass*) for the ion in the standard solution.
- 15. Select *continue* with <**▲>** <**▼>** and start the measurement with <**ENTER>**.

The measurement result is displayed when the measurement is completed.

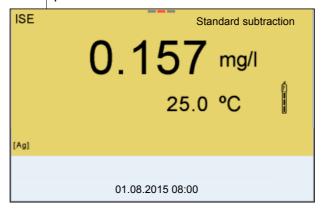

16. If necessary, start measuring further samples with **<ENTER>**. Repeat steps 6 - 13 for all samples.

MultiLab 4010-2 Ion concentration

| 17. | Terminate the measuring method with <b><m></m></b> . A safety query appears.                  |
|-----|-----------------------------------------------------------------------------------------------|
| 18. | Select <i>yes</i> with <b>&lt;</b> ▲ <b>&gt; &lt;</b> ▼ <b>&gt;</b> .                         |
| 19. | Confirm yes with <b><enter></enter></b> .  Measurement with the selected method is completed. |

#### 7.3.3 Sample addition

In the "Sample addition" procedure, a known amount of sample is added to the standard solution.

The ion concentration in the sample is calculated from the change in potential.

1. Select the measuring method (see section 7.3 SELECTING THE MEASURING METHOD, page 56).

#### Calibration

Prepare two standard calibration solutions.
 Perform a two-point calibration according to user guidance.
 The calibration record is displayed as soon as a stable value is

achieved for the second standard calibration solution.

CALIBRATION
ADA 94/IDS BNC
B092500013

01.08.2015 08:00

#1 0.010 mg/l 20.2 mV 25.0 °C
#2 0.020 mg/l 79.2 mV 25.0 °C
Slp.: 54.1 mV
Sensor +++ (lon type: Ag)

#### Measuring

5. Start the measurement with **<F1>**/[continue]. An entry window appears.

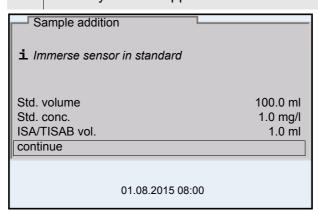

| 6. | Prepare the standard solution.                                     |  |
|----|--------------------------------------------------------------------|--|
| 7. | If necessary, add the ISA/TISAB solution to the standard solution. |  |
| 8. | Thoroughly rinse the electrode with deionized water.               |  |
| 9. | Immerse the electrode in the standard.                             |  |

MultiLab 4010-2 lon concentration

10. Using <▲> <▼> and <ENTER>, enter the values for the volume of the standard solution (Std. volume), the concentration of the standard solution (Std. conc.) and the volume of the ISA/TISAB solution (ISA/TISAB vol.).

11. Select *continue* with <**△**> <**▼**> and start the measurement with <**ENTER**>.

When the measurement is finished an entry window appears.

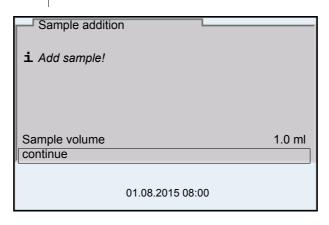

- 12. Add the sample to the standard solution.
- 13. Using <▲> <▼> and <ENTER>, enter the value for the volume of the sample (Sample volume).
- Select continue with <▲> <▼> and start the measurement with
   <ENTER>.
   The measurement result is displayed when the measurement is com-

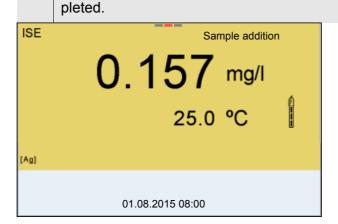

- 15. If necessary, start measuring further samples with **<ENTER>**. Repeat steps 6 12 for all samples.
- 16. Terminate the measuring method with <M>.A safety query appears.
- 17. Select *yes* with **<**▲**> <**▼**>**.
- Confirm yes with **<ENTER>**.Measurement with the selected method is completed.

#### 7.3.4 Sample subtraction

With the "Sample subtraction" procedure, a known amount of sample is added to the standard solution (complexing agent or precipitating agent).

The ion concentration in the sample is calculated from the change in potential. The sample subtraction is one method for the indirect determination of ions. It is used for the determination of ions for which no direct determination is possible.

1. Select the measuring method (see section 7.3 SELECTING THE MEASURING METHOD, page 56).

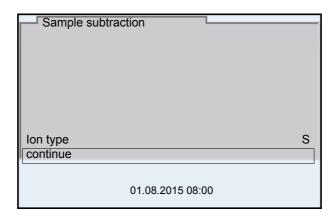

- If necessary, set the ion type for the ion in the standard (*Ion type*) with <♠> <▼> and <ENTER>.
  On selection of the ion type that can be defined (ION):
  Using <♠> <▼> and <ENTER>, set the valence (*Valency*) and molar weight (*Molar mass*) for the ion in the standard solution.
- 3. Select *continue* with <**△>** <**▼>** and confirm with **<ENTER>**.

#### Calibration

- Prepare two standard calibration solutions.
   Perform a two-point calibration according to user guidance.
- 6. The calibration record is displayed as soon as a stable value is achieved for the second standard calibration solution.

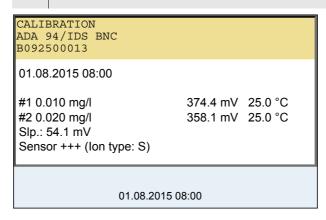

MultiLab 4010-2 Ion concentration

#### Measuring

7. Start the measurement with **<F1>** continue. An entry window appears.

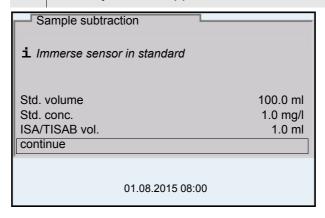

- 8. Prepare the standard solution.
  9. If necessary, add the ISA/TISAB solution to the standard solution.
  10. Thoroughly rinse the electrode with deionized water.
- 11. Immerse the electrode in the standard solution (complexing agent or precipitating agent).
- 12. Using <▲> <▼> and <ENTER>, enter the values for the volume of the standard solution (*Std. volume*), the concentration of the standard solution (*Std. conc.*) and the volume of the ISA/TISAB solution (*ISA/TISAB*
- Select continue with <▲> <▼> and start the measurement with <ENTER>.When the measurement is finished an entry window appears.

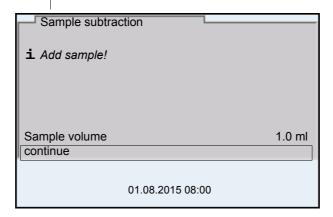

vol.).

- 14. Add the sample to the standard (complexing agent or precipitating agent).
- 15. Using <▲> <▼> and <ENTER>, enter the value for the volume of the sample (*Sample volume*).
- Select continue with <▲> <▼> and start the measurement with <ENTER>.
   The measurement result is displayed when the measurement is completed.

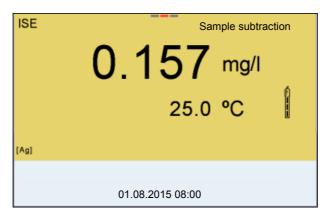

| 17. | If necessary, start measuring further samples with <b><enter></enter></b> . Repeat steps 8 - 16 for all samples. |
|-----|----------------------------------------------------------------------------------------------------|
| 18. | Terminate the measuring method with <b><m></m></b> . A safety query appears.                                     |
| 19. | Select yes with < <b>△&gt;</b> < <b>▼&gt;</b> .                                                                  |
| 20. | Confirm yes with <b><enter></enter></b> .  Measurement with the selected method is completed.                    |

## 7.3.5 Standard addition with blank value correction (*Blank value addition*)

In the "Standard addition with blank value correction" procedure, a known amount of standard solution is added to the sample in two steps.

With the first addition, the ion concentration is raised to the linear range of the electrode characteristic curve.

The second addition is equivalent to the standard addition. The ion concentration in the sample is calculated from the change in potential.

1. Select the measuring method (see section 7.3 SELECTING THE MEASURING METHOD, page 56).

#### Calibration

| 2. | Prepare two standard calibration solutions.                                                                             |
|----|----------------------------------------------------------------------------------------------------|
| 3. | Perform a two-point calibration according to user guidance.                                                             |
| 4. | The calibration record is displayed as soon as a stable value is achieved for the second standard calibration solution. |

MultiLab 4010-2 Ion concentration

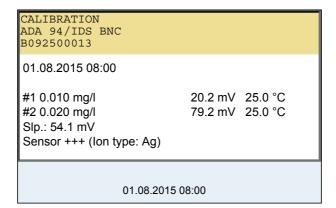

#### Measuring

5. Start the measurement with **<F1>** continue An entry window appears.

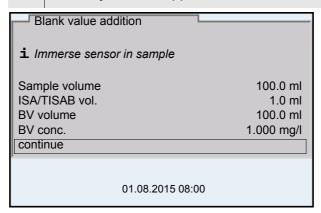

6. Prepare the sample. 7. If necessary, add the ISA/TISAB solution to the sample. 8. Thoroughly rinse the electrode with deionized water. 9. Immerse the electrode in the sample that was supplemented with blank value solution. 10. Using < and < and < enter the values for the volume of the sample (Sample volume), the volume of the ISA/TISAB solution (ISA/ TISAB vol.), the volume of the blank value solution (BV volume) and the concentration of the blank value solution (BV conc.). 11. Select *continue* with **<**▲**> <**▼**>** and start the measurement with <ENTER>.

When the measurement is finished an entry window appears.

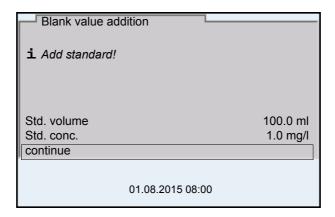

- 12. Add the standard solution to the sample.
- 13. Using <▲> <▼> and <ENTER>, enter the values for the volume of the standard solution (*Std. volume*) and concentration of the standard solution (*Std. conc.*).
- 14. Select *continue* with <▲> <▼> and start the measurement with <ENTER>. The measurement result is displayed when the measurement is completed.

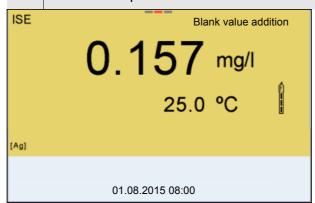

- 15. If necessary, start measuring further samples with **<ENTER>**. Repeat steps 6 14 for all samples.
- 16. Terminate the measuring method with <M>.A safety query appears.
- 17. Select *yes* with **<▲> <▼>**.
- Confirm yes with **<ENTER>**.
   Measurement with the selected method is completed.

### 8 Dissolved oxygen (D.O.)

#### 8.1 Measuring

#### 8.1.1 Measuring D.O.

- Connect the IDS D.O. sensor to the meter. The D.O. measuring screen is displayed.
- 2. If necessary, select the measured parameter with <M>.
- 3. Check or calibrate the meter with the sensor.
- 4. Immerse the D.O. sensor in the test sample.

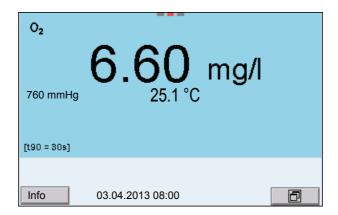

## Selecting the displayed measured parameter

You can switch between the following displays with **<M>**:

- D.O. concentration [mg/l]
- D.O. saturation [%]

#### Salinity correction

When measuring the D.O. concentration of solutions with a salt content of more than 1 psu, a salinity correction is required. For this, you have to measure and input the salinity of the measured medium first.

When the salinity correction is switched on, the [Sal] indicator is displayed in the measuring screen.

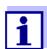

You can switch the salinity correction on or off and enter the salinity in the menu for calibration and measurement settings (see section 10.4.1 SETTINGS FOR D.O. MEASUREMENT, page 91).

# Air pressure correction (Saturation local function)

The integrated air pressure sensor of the MultiLab 4010-2 measures the current air pressure. During calibration, the air pressure correction function is automatically activated. For measurement, the air pressure correction is applied if the parameter oxygen saturation [%] is displayed and the *Saturation local* function is enabled.

The current air pressure is displayed, when an IDS D.O. sensor is connected.

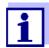

The Saturation local function for the parameter oxygen saturation [%] is switched on or off in the menu for calibration and measurement settings (see section 10.4.3 SATURATION LOCAL, page 91).

#### Stability control (AutoRead) & HOLD function

The stability control function (*AutoRead*) continually checks the stability of the measurement signal. The stability has a considerable impact on the reproducibility of measured values.

The measured parameter flashes on the display

- as soon as the measured value is outside the stability range
- when the automatic Stability control is switched off.

Irrespective of the setting for automatic *Stability control* (see section 10.6.3 AUTOMATIC STABILITY CONTROL, page 96) in the *System* menu, you can start a measurement with *Stability control* manually at any time.

Freeze the measured value with <AR>.
 The [HOLD] status indicator is displayed.
 The HOLD function is active.

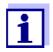

You can terminate the *Stability control* function and the HOLD function with **<AR>** or **<M>** at any time.

2. Using **<ENTER>**, activate the *Stability control* function manually. The [AR] status indicator appears while the measured value is assessed as not stable. A progress bar is displayed and the display of the measured parameter flashes.

As soon as a measured value meets the stability criteria, it is frozen. The [HOLD][AR] status indicator is displayed, the progress bar disappears and the display of the measured parameter stops flashing.

The current measurement data is output to the interface. Measurement data meeting the stability control criterion is marked by AR.

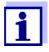

You can prematurely terminate the *Stability control* function manually with **<ENTER>** at any time. When the *Stability control* function is prematurely terminated, the current measurement data are output to the interface (PC, USB memory device or USB printer) without AutoRead info.

3. Using **<ENTER>**, start a further measurement with stability control. or

Release the frozen measured value again with **<AR>** or **<M>**. The [AR] status display disappears. The display switches back to the previous indication.

## Criteria for a stable measured value

The Stability control function checks whether the measured values are stable

within the monitored time interval.

| Measured parameter | Time interval | Stability in the time interval |
|--------------------|---------------|--------------------------------|
| D.O. concentration | 20 seconds    | Δ : better than 0.03 mg/l      |
| D.O. saturation    | 20 seconds    | Δ: better than 0.4 %           |
| Temperature        | 15 seconds    | Δ : Better than 0.5 °C         |

The minimum duration until a measured value is assessed as stable is the monitored time interval. The actual duration is mostly longer.

#### 8.1.2 Measuring the temperature

For reproducible D.O. measurements, it is essential to measure the temperature of the test sample.

IDS D.O. sensors measure the temperature with a temperature sensor integrated in the IDS sensor.

#### 8.2 Calibration

#### 8.2.1 Why calibrate?

D.O. sensors age. This changes the zero point (asymmetry) and slope of the D.O. sensor. As a result, an inexact measured value is displayed. Calibration determines and stores the current values of the zero point and slope.

#### 8.2.2 When to calibrate?

- When the calibration interval has expired
- When your accuracy requirements are especially high
- Routinely within the framework of the company quality assurance

#### 8.2.3 Calibration procedures

The MultiLab 4010-2 provides 2 calibration procedures:

- Calibration in water vapor-saturated air.
- Calibration via a comparison measurement (e.g. Winkler titration according to DIN EN 25813 or ISO 5813). At the same time, the relative slope is adapted to the comparison measurement by a correction factor. When the correction factor is active, the [Factor] indicator appears in the measuring window.

Calibration can be carried out either as a 1-point calibration or 2-point calibration procedure.

#### 8.2.4 1-point calibration

Calibration in water vapor-saturated air (*Cal*) and calibration via *Comparison meas*. according to the Winkler method (*Comp*) are described jointly here.

- 1. Connect the D.O. sensor to the meter.
- 2. Check the selected calibration type and selected number of calibration points in the sensor setting menu and, if necessary, change them.
- 3. Put the IDS D.O. sensor into the calibration medium.
  - When calibrating via comparison measurement (*Comp*): Put the IDS D.O. sensor into the reference solution.
  - When calibrating in water vapor-saturated air (Cal):
     Put the IDS D.O. sensor into the calibration vessel with water vapor-saturated air.

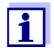

As the calibration vessel use a BOD bottle that contains a small amount of clean water (approx. 40 ml).

The sensor must not be immersed in the water. Leave the sensor in the calibration bottle long enough (5 to 10 minutes) so that the air is water vapor-saturated and the sensor can adapt to the ambient temperature.

4. Start the calibration with **<CAL>**.

Cal (calibration in water vapor-saturated air) or Comp (calibration via Comparison meas. according to the Winkler method) is displayed. The calibration point (DO Sat) is displayed.

- Start the measurement with **<ENTER>**.
   The measured value is checked for stability (stability control).
   The [AR] status indicator is displayed. The measured parameter flashes.
- Wait for the AutoRead measurement to be completed (audio signal).
  - When calibrating in water vapor-saturated air (Cal):
     The calibration record is displayed and output to the interface.
  - When calibrating via comparison measurement (Comp):
     Set the concentration value with <♠> <▼> and accept it with <ENTER>.

The calibration record is displayed and output to the interface.

7. Switch to the measured value display with **<ENTER>**.

### 8.2.5 2-point calibration

Calibration in water vapor-saturated air (*Cal*) and calibration via *Comparison* meas. according to the Winkler method (*Comp*) are described jointly here.

- Connect the D.O. sensor to the meter.
- 2. Check the selected calibration type and selected number of calibration points in the sensor setting menu and, if necessary, change them.
- 3. Place the D.O. sensor in a solution that does not contain any dissolved oxygen.

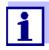

A solution not containing any dissolved oxygen can be prepared by dissolving approx. 8 to 10 g sodium sulfite (Na<sub>2</sub>SO<sub>3</sub>) in 500 ml tapwater. Carefully mix the solution. It may take up to 60 minutes until the solution is free of oxygen.

4. Start the calibration with **<CAL>**.

Cal (calibration in water vapor-saturated air) or Comp (calibration via Comparison meas. according to the Winkler method) is displayed.

The calibration point 1 (0%) is displayed.

- Start the measurement with **<ENTER>**.
   The measured value is checked for stability (stability control).
   The [AR] status indicator is displayed. The measured parameter flashes.
- 6. Wait for the AutoRead measurement to be completed (audio signal). The display for the second calibration point is displayed.
- 7. Put the IDS D.O. sensor into the calibration medium.
  - When calibrating via comparison measurement (Comp): Put the IDS D.O. sensor into the reference solution..
  - When calibrating in water vapor-saturated air (Cal):
     Put the IDS D.O. sensor into the calibration vessel with water vapor-saturated air.

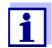

As the calibration vessel use a BOD bottle that contains a small amount of clean water (approx. 40 ml).

The sensor must not be immersed in the water. Leave the sensor in the calibration bottle long enough (5 to 10 minutes) so that the air is water vapor-saturated and the sensor can adapt to the ambient temperature.

- Start the measurement with **<ENTER>**.
   The measured value is checked for stability (stability control).
   The [AR] status indicator is displayed. The measured parameter flashes.
- 9. Wait for the AutoRead measurement to be completed (audio signal).
  - When calibrating in water vapor-saturated air (Cal):
     The calibration record is displayed and output to the interface.
  - When calibrating via comparison measurement (Comp):
     Set the concentration value with <♠> <▼> and accept it with <ENTER>.

The calibration record is displayed and output to the interface.

10. Switch to the measured value display with **<ENTER>**.

### 8.2.6 Calibration data

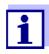

The calibration record is automatically transmitted to the interface after calibrating.

## Displaying the calibration record

The calibration record of the last calibration is to be found under the menu item, *Calibration / Calibration record*. To open it in the measured value display, press the **CAL\_>** key.

The calibration records of the last 10 calibrations are to be found in the menu, Calibration / Calibration data storage / Display. To open the Calibration menu, press the **<ENTER>** key in the measured value display.

| Menu item                                                                     | Setting/func-<br>tion | Explanation                                                                                                    |
|-------------------------------------------------------------------------------|-----------------------|----------------------------------------------------------------------------------------------------|
| Calibration /<br>Calibration data<br>storage /Display                         | -                     | Displays the calibration records.  Further options:  ■ Scroll through the calibration records with <◄><▶>.                                       |
|                                                                               |                       | <ul> <li>Using <prt>, output the displayed calibration record to the USB-B (PC) interface or the USB-A (USB printer) interface.</prt></li> </ul> |
|                                                                               |                       | <ul> <li>Using <prt_>, output all calibration records to the USB-B (PC) interface or the USB-A (USB printer) interface.</prt_></li> </ul>        |
|                                                                               |                       | <ul><li>Quit the display with <esc>.</esc></li></ul>                                                                                             |
|                                                                               |                       | <ul> <li>Switch directly to the mea-<br/>sured value display with <m>.</m></li> </ul>                                                            |
| Calibration / Calibration data storage / Output to USB flash drive or printer | -                     | Outputs the stored calibration<br>data to the USB-A interface<br>(USB memory device/USB<br>printer)                                              |
| Calibration /<br>Calibration data<br>storage / Output to<br>RS232/USB         | -                     | Outputs the stored calibration data to the USB-B interface (PC)                                                                                  |

## Calibration evaluation

After calibration, the meter automatically evaluates the current status of the calibration. The evaluation appears on the display and in the calibration record.

# ProOBOD calibration evaluation

| Display                                                    | Calibration record | Relative slope                       |
|------------------------------------------------------------|--------------------|--------------------------------------|
| S I                                                        | +++                | S = 0.94 1.06                        |
| 5                                                          | ++                 | S = 0.92 0.94<br>or<br>S = 1.06 1.08 |
| 5                                                          | +                  | S = 0.90 0.92<br>or<br>S = 1.08 1.10 |
| Error                                                      | Error              | S < 0.90                             |
| Error elimination (see section 14 WHAT TO DO IF, page 114) |                    | or<br>S > 1.10                       |

### **Calibration record**

CALIBRATION Ox 03.04.2013 07:43:33

ProOBOD

Ser. no. 12B100016

ProOBOD Cap 12B100015 Anzahl der Kalibrierpunkte 1 Sensor +++

MultiLab 4010-2 Conductivity

### 9 Conductivity

### 9.1 Measuring

### 9.1.1 Measuring the conductivity

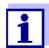

The sensor connection and the USB-B (device) interface are galvanically isolated. This facilitates interference-free measurements also in the following cases:

- Measurement in grounded test samples
- Measurement with several sensors connected to one MultiLab 4010-2 in one test sample
- Connect the conductivity sensor to the meter.
   The conductivity measuring window is displayed.
   The measuring cell and cell constant for the connected IDS conductivity sensor are automatically taken over.
- 2. If necessary, press <**M>** to select the measured parameter x.
- 3. Immerse the conductivity sensor in the test sample.

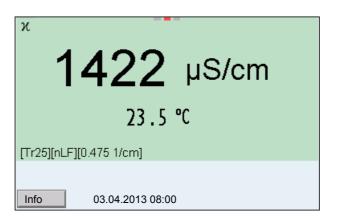

# Selecting the displayed measured parameter

You can switch between the following displays with **<M>**:

- Conductivity [μS/cm] / [mS/cm]
- Resistivity  $[\Omega \cdot cm] / [k\Omega \cdot cm] / [M\Omega \cdot cm]$
- Salinity SaL [] ( ≙ psu)
- Total dissolved solids TDS [mg/l] / [g/l]

The factor to calculate the total dissolved solids is set to 1.00 in the factory. You can adjust this factor to meet your requirements in the range 0.40 ... 1.00. The factor is set in the menu for the parameter TDS.

### Stability control (AutoRead) & HOLD function

The stability control function (*AutoRead*) continually checks the stability of the measurement signal. The stability has a considerable impact on the reproducibility of measured values.

The measured parameter flashes on the display

- as soon as the measured value is outside the stability range
- when the automatic Stability control is switched off.

Conductivity MultiLab 4010-2

You can start the *Stability control* manually at any time, irrespective of the setting for automatic *Stability control* (see section 10.6.3 AUTOMATIC STABILITY CONTROL, page 96) in the *System* menu.

Freeze the measured value with <AR>.
 The [HOLD] status indicator is displayed.
 The HOLD function is active.

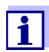

You can terminate the *Stability control* function and the HOLD function with **<AR>** or **<M>** at any time.

2. Using **<ENTER>**, activate the *Stability control* function manually. The [AR] status indicator appears while the measured value is assessed as not stable. A progress bar is displayed and the display of the measured parameter flashes.

As soon as a measured value meets the stability criteria, it is frozen. The [HOLD][AR] status indicator is displayed, the progress bar disappears and the display of the measured parameter stops flashing.

The current measurement data is output to the interface. Measurement data meeting the stability control criterion is marked by AR.

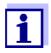

You can prematurely terminate the *Stability control* function manually with **<ENTER>** at any time. When the *Stability control* function is prematurely terminated, the current measurement data are output to the interface (PC, USB memory device or USB printer) without AutoRead info.

Using **<ENTER>**, start a further measurement with stability control. or

Release the frozen measured value again with **<AR>** or **<M>**. The [AR] status display disappears. The display switches back to the previous indication.

## Criteria for a stable measured value

The *Stability control* function checks whether the measured values are stable within the monitored time interval.

| Measured parameter | Time interval | Stability in the time interval          |
|--------------------|---------------|-----------------------------------------|
| Conductivity x     | 10 seconds    | Δ x: better than 1.0% of measured value |
| Temperature        | 15 seconds    | Δ : Better than 0.5 °C                  |

The minimum duration until a measured value is assessed as stable is the monitored time interval. The actual duration is mostly longer.

MultiLab 4010-2 Conductivity

### 9.1.2 Measuring the temperature

For reproducible conductivity measurements, it is essential to measure the temperature of the test sample.

IDS sensors measure the temperature with a temperature sensor integrated in the IDS sensor.

### 9.2 Temperature compensation

The calculation of the temperature compensation is based on the preset reference temperature, 20 °C or 25 °C. It appears on the display as *Tr20* or *Tr25*.

You can select one of the following temperature compensation methods:

- Nonlinear temperature compensation (*nLF*) according to ISO 7888
- Linear temperature compensation (lin) with adjustable coefficients of 0.000 ... 3.000 %/K
- No temperature compensation (off)

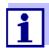

The reference temperature and temperature compensation are set in the menu for the parameter, conductivity (see section 10.5.1 SETTINGS FOR IDS CONDUCTIVITY SENSORS, page 91).

### **Application tips**

Select the following temperature compensations given in the table according to the respective test sample:

| Test sample                                                       | Temperature compensation                                                   | Display  |
|-------------------------------------------------------------------|----------------------------------------------------------------------------|----------|
| Natural water<br>(ground water, surface<br>water, drinking water) | nLF<br>according to ISO 7888                                               | nLF      |
| Ultrapure water                                                   | nLF<br>according to ISO 7888                                               | nLF      |
| Other aqueous solutions                                           | lin Set linear<br>temperature coefficient<br>0.000 10.000 %/K              | lin      |
| Salinity (seawater)                                               | Automatic <i>nLF</i> according to IOT (International Oceanographic Tables) | Sal, nLF |

Conductivity MultiLab 4010-2

#### 9.3 Calibration

### 9.3.1 Why calibrate?

Aging slightly changes the cell constant, e. g. due to coatings. As a result, an inexact measured value is displayed. The original characteristics of the cell can often be restored by cleaning the cell. Calibration determines the current value of the cell constant and stores this value in the meter.

Thus, you should calibrate at regular intervals.

#### 9.3.2 When to calibrate?

- After connecting a sensor
- Routinely within the framework of the company quality assurance
- When the cleaning interval has expired

### 9.3.3 Determining the cell constant (calibration in control standard)

You can determine the actual cell constant of the IDS conductivity sensor by calibrating with the control standard in the following range:

0.450 ... 0.500 cm<sup>-1</sup>
 (e.g. 4310, nominal cell constant 0.475cm<sup>-1</sup>)

The cell constant is determined in the control standard, 0.01 mol/l KCl.

In the delivery condition, the calibrated cell constant of the IDS sensor is set to 0.475 cm<sup>-1</sup> (4310 IDS conductivity sensor).

For this calibration procedure, the *Type* setting must be set to *cal*. Proceed as follows to determine the cell constant:

- 1. Connect the conductivity sensor to the meter.
- 2. In the measured value display, select the conductivity parameter with <**M**>.
- Start the calibration with <CAL>.
   The cell constant that was calibrated last is displayed.

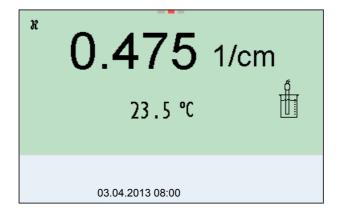

MultiLab 4010-2 Conductivity

4. Immerse the conductivity sensor in the control standard solution, 0.01 mol/l KCI.

- Start the measurement with **<ENTER>**.
   The measured value is checked for stability (stability control).
   The [AR] status indicator is displayed. The measured parameter flashes.
- Wait for the end of the measurement with stability control or take over the calibrated value with **<ENTER>**.
   The calibration record is displayed and output to the interface.
- 7. Switch to the measured value display with **<ENTER>**.

### 9.3.4 Calibration data

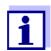

The calibration record is automatically transmitted to the interface after calibrating.

The calibration data can be displayed and then output to the interface.

### Displaying the calibration record

The calibration record of the last calibration is to be found under the menu item, *Calibration | Calibration record*. To open it in the measured value display, press the **<CAL\_>** key.

The calibration records of the last 10 calibrations are to be found in the menu, *Calibration / Calibration data storage / Display*. To open the *Calibration* menu, press the **<ENTER>** key in the measured value display.

| Menu item                                             | Setting/<br>function | Explanation                                                                                                    |
|-------------------------------------------------------|----------------------|----------------------------------------------------------------------------------------------------|
| Calibration /<br>Calibration data<br>storage /Display | -                    | Displays the calibration records.  Further options:  ■ Scroll through the calibration records with <◄><▶>.                                       |
|                                                       |                      | <ul> <li>Using <prt>, output the displayed calibration record to the USB-B (PC) interface or the USB-A (USB printer) interface.</prt></li> </ul> |
|                                                       |                      | <ul> <li>Using <prt_>, output all calibration records to the USB-B (PC) interface or the USB-A (USB printer) interface.</prt_></li> </ul>        |
|                                                       |                      | <ul><li>Quit the display with <esc>.</esc></li></ul>                                                                                             |
|                                                       |                      | <ul> <li>Switch directly to the measured<br/>value display with <m>.</m></li> </ul>                                                              |

Conductivity MultiLab 4010-2

| Menu item                                                                                     | Setting/<br>function | Explanation                                                                                |
|-----------------------------------------------------------------------------------------------|----------------------|--------------------------------------------------------------------------------------------|
| Calibration / Cali-<br>bration data stor-<br>age / Output to<br>USB flash drive or<br>printer | -                    | Outputs the stored calibration data to the USB-A interface (USB memory device/USB printer) |
| Calibration / Calibration data storage / Output to RS232/USB                                  | -                    | Outputs the stored calibration data to the USB-B interface (PC)                            |

## Calibration evaluation

After calibration, the meter automatically evaluates the current status of the calibration. The evaluation appears on the display and in the calibration record.

| Display                                                    | Calibration record | Cell constant [cm <sup>-1</sup> ]              |
|------------------------------------------------------------|--------------------|------------------------------------------------|
| ő                                                          | +++                | Within the range 0.450 0.500 cm <sup>-1</sup>  |
| Error                                                      | Error              | Outside the range 0.450 0.500 cm <sup>-1</sup> |
| Error elimination (see section 14 WHAT TO DO IF, page 114) |                    | 0.450 0.500 cm                                 |

### **Calibration record**

```
CALIBRATION Cond
03.04.2013 07:43:33
4310
Ser. no. 09250033
Cell constant 0.476 1/cm
25.0 °C
Sensor +++
```

### 10 Settings

### 10.1 pH measurement settings

### 10.1.1 Settings for pH measurements

The settings are made in the menu for calibration and measurement settings of the pH/ORP measurement. To open the settings, display the required measured parameter in the measured value display and press the **<ENTER>** key. After completing the settings, switch to the measured value display with **<M>**. Default settings are printed in **bold**.

| Menu item                                                                              | Possible setting              | Explanation                                                                                                    |
|----------------------------------------------------------------------------------------|-------------------------------|----------------------------------------------------------------------------------------------------|
| Calibration /Calibration record                                                        | -                             | Displays the calibration record of the last calibration.                                                                                                    |
| Calibration / Calibration<br>data storage / Display                                    | -                             | Displays the last calibration records (max. 10)                                                                                                    |
| Calibration / Calibration data storage / Output to RS232/USB                           | -                             | Outputs the stored calibration data to the USB-B interface (PC)                                                                                                    |
| Calibration / Calibration<br>data storage / Output to<br>USB flash drive or<br>printer | -                             | Outputs the stored calibration data to the USB-A interface (USB memory device/USB printer)                                                                             |
| Calibration /Buffer                                                                    | YSI<br>ConCal<br>NIST/DIN<br> | Buffer sets to be used for pH calibration.  More buffers and details: see section 10.1.2 Buffer SETS FOR CALIBRATION, page 85 and section 5.2 PH CALIBRATION, page 29. |
| Calibration/Single-point calibration                                                   | yes<br>no                     | Quick calibration with 1 buffer                                                                                                    |
| Calibration /Calibration interval                                                      | 1 <b>7</b> 999<br>d           | Calibration interval for the IDS pH sensor (in days). The meter reminds you to calibrate regularly by the flashing sensor symbol in the measuring screen.              |
| Calibration /Unit for slope                                                            | mV/pH<br>%                    | Unit of the slope. The % display refers to the Nernst slope of -59.2 mV/pH (100 x determined slope/Nernst slope).                                                      |
| QSC /First calibration                                                                 | -                             | Starts the initial calibration with QSC buffers. This menu item is only available as long as no initial calibration was carried out with the connected IDS sensor.     |
| QSC /Record of first cal-<br>ibration                                                  | -                             | Displays the calibration record of the QSC initial calibration.                                                                                                    |
| QSC /Control calibra-<br>tion                                                          | -                             | Starts the control calibration with QSC buffers. This menu item is only available if an initial calibration was carried out with the connected IDS sensor.             |

Settings MultiLab 4010-2

| Menu item                                                    | Possible setting            | Explanation                                                                                                    |
|--------------------------------------------------------------|-----------------------------|----------------------------------------------------------------------------------------------------|
| Alternative temperature                                      | on<br>off                   | Takes the measured temperature value from an IDS sensor. This menu item is only available if an IDS adapter and an IDS sensor with temperature sensor are connected.                                                                                                    |
| Man. temperature                                             | -25 <b>+25</b><br>+130 °C   | Entry of the manually determined temperature.  This menu item is only available if an IDS adapter is connected.                                                                                                    |
| pH resolution                                                | <b>0.001</b><br>0.01<br>0.1 | Resolution of the pH display                                                                                                    |
| mV resolution                                                | <b>0.1</b> 1                | Resolution of the mV display                                                                                                    |
| Limit monitoring                                             |                             | With the <i>Limit monitoring</i> function you define the measured values whose exceeding is signaled. An acoustic signal sounds, and at the same time a message is output to the USB interface.  You can switch on or off the acoustic signal in the <i>System</i> menu (see section 10.6.1 SYSTEM, page 95). |
| Limit monitoring/<br>pH monitoring                           | on<br>off                   | Switch on or off the limit signaling device for the pH value.                                                                                                    |
| Limit monitoring/<br>TP monitoring                           | on<br>off                   | Switch on or off the limit signaling device for the temperature value.                                                                                                    |
| Limit monitoring/<br>pH monitoring/<br>on/<br>pH upper limit | -2 20                       | Upper limit. A message is output to the USB interface if it is exceeded.  This menu item is only visible when the <i>pH monitoring</i> setting is active.                                                                                                    |
| Limit monitoring/<br>pH monitoring/<br>on/<br>pH lower limit | -2 20                       | Lower limit. A message is output to the USB interface if it is exceeded.  This menu item is only visible when the <i>pH monitoring</i> setting is active.                                                                                                    |
| Limit monitoring/<br>TP monitoring/<br>on/<br>TP upper limit | -5<br>+105 °C               | Upper limit. A message is output to the USB interface if it is exceeded.  This menu item is only visible when the <i>TP monitoring</i> setting is active.                                                                                                    |
| Limit monitoring/<br>TP monitoring/<br>on/<br>TP lower limit | -5 105 °C                   | Lower limit. A message is output to the USB interface if it is exceeded.  This menu item is only visible when the <i>TP monitoring</i> setting is active.                                                                                                    |
| Reset                                                        | -                           | Resets all sensor settings to the delivery condition (see section 10.7.1 RESETTING THE MEASUREMENT SETTINGS, page 97).                                                                                                    |

### 10.1.2 Buffer sets for calibration

You can use the buffer sets quoted in the table for an automatic calibration. The pH values are valid for the specified temperature values. The temperature dependence of the pH values is taken into consideration during the calibration.

| No. | Buffer set *                                                           | pH values                                  | at    |
|-----|------------------------------------------------------------------------|--------------------------------------------|-------|
| 1   | YSI*                                                                   | 4.000<br>7.000<br>10.000                   | 25 °C |
| 2   | ConCal                                                                 | Any                                        | Any   |
| 3   | NIST/DIN DIN buffers according to DIN 19266 and NIST Traceable Buffers | 1.679<br>4.006<br>6.865<br>9.180<br>12.454 | 25 °C |
| 4   | TEC<br>Technical buffers                                               | 2.000<br>4.010<br>7.000<br>10.011          | 25 °C |
| 5   | Merck 1*                                                               | 4.000<br>7.000<br>9.000                    | 20 °C |
| 6   | Merck 2 *                                                              | 1.000<br>6.000<br>8.000<br>13.000          | 20 °C |
| 7   | Merck 3 *                                                              | 4.660<br>6.880<br>9.220                    | 20 °C |
| 8   | Merck 4 *                                                              | 2.000<br>4.000<br>7.000<br>10.000          | 20 °C |
| 9   | Merck 5 *                                                              | 4.010<br>7.000<br>10.000                   | 25 °C |
| 10  | DIN 19267                                                              | 1.090<br>4.650<br>6.790<br>9.230           | 25 °C |
| 11  | Mettler Toledo USA *                                                   | 1.679<br>4.003<br>7.002<br>10.013          | 25 °C |

MultiLab 4010-2

| No. | Buffer set *        | pH values                                   | at    |
|-----|---------------------|---------------------------------------------|-------|
| 12  | Mettler Toledo EU * | 1.995<br>4.005<br>7.002<br>9.208            | 25 °C |
| 13  | Fisher *            | 2.007<br>4.002<br>7.004<br>10.002           | 25 °C |
| 14  | Fluka BS *          | 4.006<br>6.984<br>8.957                     | 25 °C |
| 15  | Radiometer *        | 1.678<br>4.005<br>7.000<br>9.180            | 25 °C |
| 16  | Baker *             | 4.006<br>6.991<br>10.008                    | 25 °C |
| 17  | Metrohm *           | 3.996<br>7.003<br>8.999                     | 25 °C |
| 18  | Beckman *           | 4.005<br>7.005<br>10.013                    | 25 °C |
| 19  | Hamilton Duracal *  | 4.005<br>7.002<br>10.013                    | 25 °C |
| 20  | Precisa *           | 3.996<br>7.003<br>8.999                     | 25 °C |
| 21  | Reagecon TEC *      | 2.000<br>4.010<br>7.000<br>10.000           | 25 °C |
| 22  | Reagecon 20 *       | 2.000<br>4.000<br>7.000<br>10.000<br>13.000 | 20 °C |
| 23  | Reagecon 25 *       | 2.000<br>4.000<br>7.000<br>10.000<br>13.000 | 25 °C |

| No. | Buffer set *  | pH values                         | at    |
|-----|---------------|-----------------------------------|-------|
| 24  | Chemsolute *  | 2.000<br>4.000<br>7.000<br>10.000 | 20 °C |
| 25  | USABlueBook * | 4.000<br>7.000<br>10.000          | 25 °C |

<sup>\*</sup> Brand names or trade names are trademarks of their respective owners protected by law.

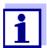

The buffers are selected in the menu, pH / **<ENTER>** / Calibration / Buffer (see section 10.1.1 SETTINGS FOR PH MEASUREMENTS, page 83).

#### 10.1.3 Calibration interval

The calibration evaluation is displayed as a sensor symbol.

After the QSC function has been enabled the sensor symbol is replaced by the QSC scale (see section 5.2.8 QSC FUNCTION (SENSOR QUALITY CONTROL), page 40).

After the specified calibration interval has expired the sensor symbol or the QSC scale flashes. It is still possible to measure.

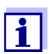

To ensure the high measuring accuracy of the measuring system, calibrate after the calibration interval has expired.

### Setting the calibration interval

The calibration interval is set to 7 days in the factory. You can change the interval (1 ... 999 days):

- 1. Open the menu for measurement settings with **<ENTER>**.
- 2. In the Calibration / Calibration interval menu, set the calibration interval with <▲><▼>.
- Confirm the setting with **<ENTER>**.
- 4. Quit the menu with **<M>**.

### 10.2 ORP measurement settings

### **Settings**

The settings are made in the menu for measuring settings of the ORP measurement. To open the settings, display the required measured parameter in the measured value display and press the **<ENTER>** key. After completing the settings, switch to the measured value display with **<M>**.

Settings MultiLab 4010-2

Default settings are printed in **bold**.

| Menu item     | Possible setting | Explanation                                                                                                    |
|---------------|------------------|----------------------------------------------------------------------------------------------------|
| mV resolution | <b>0.1</b> 1     | Resolution of the mV display                                                                                           |
| Reset         |                  | Resets all sensor settings to the delivery condition (see section 10.7.1 RESETTING THE MEASUREMENT SETTINGS, page 97). |

### 10.3 ISE measurement settings

The settings are made in the measuring menu of the ISE measurement. To open the settings, activate the relevant measuring window in the measured value display and press the **<ENTER>** key <u>shortly</u>. After completing the settings, switch to the measured value display with **<M>**.

The following settings are possible for ISE measurements:

| Menu item                                                       | Possible setting | Description                                                                                                    |
|-----------------------------------------------------------------|------------------|----------------------------------------------------------------------------------------------------|
| Calibration / Calibration record                                | -                | Displays the calibration record of the last calibration.                                                                                                    |
| Calibration /<br>Calibration data stor-<br>age /<br>Display     | -                | Displays the calibration record.  Further options:  • Scroll through the calibration records with < ▲ > < ▼ >.  • Output the displayed calibration records to the calibration records with < △ > < ▼ >. |
|                                                                 |                  | ibration record to the interface with <b><f2></f2></b> / [USB-Ausgabe].                                                                                                    |
|                                                                 |                  | <ul> <li>Output all calibration<br/>records to the interface<br/>with <f2_>[USB-Aus-<br/>gabe].</f2_></li> </ul>                                                                                        |
|                                                                 |                  | <ul><li>Quit the display with</li><li><f1>/[Back] or</f1></li><li><enter>.</enter></li></ul>                                                                                                    |
|                                                                 |                  | <ul> <li>Switch directly to the<br/>measured value display<br/>with <m>.</m></li> </ul>                                                                                                    |
| Calibration / Calibration data stor- age / Output to RS232/ USB | -                | Outputs the calibration records to the interface.                                                                                                    |

| Menu item                         | Possible setting                                                                                                    | Description                                                                                                    |
|-----------------------------------|----------------------------------------------------------------------------------------------------|----------------------------------------------------------------------------------------------------|
| Man. temperature                  | -25 <b>+25</b> +130 °C                                                                                                    | Entry of the manually determined temperature. For measurements without temperature sensor only.                                                                      |
| Alternative tempera-<br>ture      | on<br>off                                                                                                    | Takes the measured temperature value from an IDS sensor. This menu item is only available if an IDS adapter and an IDS sensor with temperature sensor are connected. |
| ISE setup /<br>AutoRead criterion | low<br>medium<br>high                                                                                                    | Selection of the AutoRead criteria (see section 7.1.1 MEASURING THE ION CONCENTRATION, page 47).                                                                     |
| ISE setup /<br>Ion type           | Ag, Br, Ca, Cd, Cl,<br>CN, Cu, F, I, K, Na,<br>NO3, Pb, S, NH3,<br>NH4*, CO2, ION                                                                                                    | Selection of the ion type to be measured.  An ion that is not included in the list can be measured                                                                   |
|                                   | with the setting, ION.  * Measuring with the NH 500 electrode: The NH4 setting is not suitable for the gas-sensitive electrode NH 500. Select the following settings: Ion type "ION", Valency "-1". |                                                                                                    |
| ISE setup /<br>Unit               | mg/l  µmol/l  mg/kg  ppm  %                                                                                                    | Selection, with which unit<br>the measurement result and<br>calibration standards should<br>be displayed.                                                            |
| ISE setup/<br>Valency             | -8 +8                                                                                                    | Set the valence (Valency) and molar weight (Molar                                                                                                    |
| ISE setup/<br>Molar mass          | 1 300 g/mol                                                                                                    | mass) for the ion (only with Unit: mg/kg, ppm, %)                                                                                                    |
| ISE setup/<br>Density             | 0.001 9.999 g/ml or kg/l                                                                                                    | Adjustable density of the test sample (only with <i>Unit</i> : mg/kg, ppm, %)                                                                                        |
| Method                            | Standard addition Standard subtraction Sample addition Sample subtraction Blank value addition                                                                                                    | Selection of the available measuring methods.                                                                                                    |
| Start method                      |                                                                                                    | Start measurement with the selected method.                                                                                                    |

Settings MultiLab 4010-2

### 10.4 D.O. measurement settings

### 10.4.1 Settings for D.O. measurement

The settings are available in the menu for measurement and calibration settings. To open the settings, display the required measured parameter in the measured value display and press the **<ENTER>** key. After completing the settings, switch to the measured value display with **<M>**.

### 10.4.2 Enter Sensor Cap coefficients

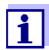

The values of the coefficients are provided with the sensor cap.

- 1. Change the digit of the highlighted position with <**△**><**▼**>.
- Go to the next position with <◄><▶>.
- 3. Confirm with **<ENTER>** when a coefficient is completely entered.

#### 10.4.3 Saturation local

Irrespective of the height or air pressure, the calibration value is set to 100%. *Saturation local* is ideal for EU compliance.

When *Saturation local* is enabled, an L will appear next to D.O.% on the display.

D.O. mg/L readings are unaffected by the selection of Saturation local.

### 10.5 Cond measurement settings

### 10.5.1 Settings for IDS conductivity sensors

The settings are made in the menu for the measured parameter, conductivity. To open the settings, display the required measured parameter in the measured value display and press the **<ENTER>** key. After completing the settings, switch to the measured value display with **<M>**.

The possible settings are individually displayed for each sensor. Below the setting menu is displayed for two IDS sensors (4310, 4320).

Default settings are printed in **bold**.

## Setting menu of 4310

| Menu item                            | Possible setting | Explanation                                              |
|--------------------------------------|------------------|----------------------------------------------------------|
| Calibration /Calibra-<br>tion record | -                | Displays the calibration record of the last calibration. |

MultiLab 4010-2

| Menu item                                                                     | Possible setting                                | Explanation                                                                                                    |
|-------------------------------------------------------------------------------|-------------------------------------------------|----------------------------------------------------------------------------------------------------|
| Calibration / Calibra-<br>tion data storage /<br>Display                      | -                                               | Displays the last calibration records (max. 10)                                                                                                    |
| Calibration / Calibration data storage / Output to USB flash drive or printer | -                                               | Outputs the stored calibration data to the USB-A interface (USB memory device/USB printer)                                                                                                    |
| Calibration / Calibration data stor- age / Output to RS232/USB                | -                                               | Outputs the stored calibration data to the USB-B interface (PC)                                                                                                    |
| Calibration /Calibra-<br>tion interval                                        | 1 <b>150</b><br>999 d                           | Calibration interval for the IDS conductivity sensor (in days).  The meter reminds you to calibrate regularly by the flashing sensor symbol in the measuring screen.                                                          |
| Туре                                                                          |                                                 | Used measuring cell                                                                                                    |
|                                                                               | Cal                                             | Measuring cells whose cell constant is determined by calibration in the KCl control standard solution.  Calibration range: 0.450 to 0.500 cm <sup>-1</sup> The currently valid cell constant is displayed in the status line. |
|                                                                               | man                                             | Freely adjustable cell constant in the range 0.450 0.500 cm <sup>-1</sup> .                                                                                                    |
| Man. cell const.                                                              | 0.450<br><b>0.475</b><br>0.500 cm <sup>-1</sup> | Display and setting options for the cell constant.                                                                                                    |
| Temp. comp. (TC) /<br>Method                                                  | nLF<br>lin<br>off                               | Procedure for temperature compensation (see section 9.2 TEMPERATURE COMPENSATION, page 79). This setting is only available for the measured parameters, $\chi$ and $\rho$ .                                                   |
| Temp. comp. (TC) /<br>Linear coeff.                                           | 0.000<br><b>2.000</b><br>3.000 %/K              | Coefficient of the linear temperature compensation. This menu item is only available when the linear temperature compensation is set.                                                                                         |
| Temp. comp. (TC) /<br>Reference temp.                                         | 20 °C<br>25 °C                                  | Reference temperature This setting is only available for the measured parameters, $x$ and $\rho$ .                                                                                                    |
| Multiplier for TDS                                                            | 0.40 <b>1.00</b>                                | Factor for TDS value                                                                                                    |

| Menu item | Possible setting | Explanation                                                                                                    |
|-----------|------------------|----------------------------------------------------------------------------------------------------|
| Reset     | -                | Resets all sensor settings to the delivery condition (see section 10.7.1 RESETTING THE MEASUREMENT SETTINGS, page 97). |

MultiLab 4010-2

# Setting menu of 4320

Settings

| Menu item                             | Possible setting                                | Explanation                                                                                                    |
|---------------------------------------|-------------------------------------------------|----------------------------------------------------------------------------------------------------|
| Cell constant                         | 0.090<br><b>0.100</b><br>0.110 cm <sup>-1</sup> | Display and setting options for the cell constant                                                                                                    |
| Temp. comp. (TC) /<br>Method          | nLF<br>lin<br>off                               | Procedure for temperature compensation (see section 9.2 TEMPERATURE COMPENSATION, page 79). This setting is only available for the measured parameters, $x$ and $\rho$ . |
| Temp. comp. (TC) /<br>Linear coeff.   | 0.000<br><b>2.000</b><br>3.000 %/K              | Coefficient of the linear temperature compensation. This menu item is only available when the linear temperature compensation is set.                                    |
| Temp. comp. (TC) /<br>Reference temp. | 20 °C<br>25 °C                                  | Reference temperature This setting is only available for the measured parameters, $x$ and $\rho$ .                                                                       |
| Multiplier for TDS                    | 0.40 <b>1.00</b>                                | Factor for TDS value                                                                                                    |
| Reset                                 | -                                               | Resets all sensor settings to the delivery condition (see section 10.7.1 RESETTING THE MEASUREMENT SETTINGS, page 97).                                                   |

### 10.6 Sensor-independent settings

### 10.6.1 System

To open the *Storage & config* menu, press the **<ENTER\_>** key in the measured value display. After completing the settings, switch to the measured value display with **<M>**.

Default settings are printed in **bold**.

| Menu item                                | Setting                                  | Explanation                                                                                                    |
|------------------------------------------|------------------------------------------|----------------------------------------------------------------------------------------------------|
| System / General / Language              | Deutsch<br>English<br>(more)             | Selects the menu language                                                                                                    |
| System / General / Audio signal          | on<br>off                                | Switches on/off the beep on key-<br>stroke                                                                                      |
| System / General / Brightness            | 0 <b>10</b> 22                           | Changes the display brightness                                                                                                  |
| System / General / Tempera-<br>ture unit | °C<br>°F                                 | Temperature unit, degrees Celsius or degrees Fahrenheit. All temperature values are displayed with the selected unit.           |
| System / General / Stability control     | on<br>off                                | Switches on or off the automatic stability control during measurement (see section 10.6.3 AUTOMATIC STABILITY CONTROL, page 96) |
| System / Interface / Baud rate           | 1200, 2400, <b>4800</b> ,<br>9600, 19200 | Baud rate of the USB Device inter-<br>face                                                                                      |
| System / Interface / Output for-<br>mat  | ASCII<br>CSV                             | Output format for data transmission<br>For details, see section 12 TRANSMIT-<br>TING DATA, page 107                             |
| System / Interface / Decimal separator   | Dot (xx.x)<br>Comma (xx,x)               | Decimal separator                                                                                                    |
| System / Interface / Output<br>header    |                                          | Output of a header for Output format: CSV                                                                                       |
| System /Clock function                   | Date format<br>Datum<br>Time             | Settings of time and date. For details, see section 4.5.5 EXAMPLE 2 ON NAVIGATION: SETTING THE DATE AND TIME, page 25           |
| System / Service information             |                                          | Hardware version and software version of the meter are displayed.                                                               |
| System /Reset                            | -                                        | Resets the system settings to the default values. For details, see section 10.7.2 RESETTING THE SYSTEM SETTINGS, page 100       |

Settings MultiLab 4010-2

### 10.6.2 Data storage

This menu contains all functions to display, edit and erase stored measured values.

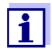

Detailed information on the memory functions of the MultiLab 4010-2 are given in section 11 DATA STORAGE, page 101.

### 10.6.3 Automatic Stability control

The automatic *Stability control* (AutoRead) function continuously checks the stability of the measurement signal. The stability has a considerable impact on the reproducibility of measured values.

You can activate or switch off the automatic *Stability control* function (see section 10.6 SENSOR-INDEPENDENT SETTINGS, page 95).

The measured parameter flashes on the display

- as soon as the measured value is outside the stability range
- when you switch over between the measured parameters with <M>.
- when the automatic Stability control is switched off.

#### 10.7 Reset

You can reset (initialize) all sensor settings and sensor-independent settings separately from each other.

### 10.7.1 Resetting the measurement settings

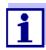

The calibration data are reset to the default settings together with the measuring parameters. Recalibrate after performing a reset.

**pH** The following settings for pH measurements are reset to the default settings with the *Reset* function:

| Setting                  | Default settings |
|--------------------------|------------------|
| Buffer                   | YSI              |
| Calibration interval     | 7 d              |
| Unit for slope           | mV/pH            |
| Measured parameter       | рН               |
| pH resolution            | 0.001            |
| mV resolution            | 0.1              |
| Asymmetry                | 0 mV             |
| Slope                    | -59.2 mV         |
| Man. temperature         | 25 °C            |
| Single-point calibration | off              |

The sensor settings are reset under the *Reset* menu item in the menu for calibration and measurement settings. To open the settings, display the required measured parameter in the measured value display and press the **<ENTER>** key.

**ORP** The following settings for ORP measurements are reset to the default settings with the *Reset* function:

| Setting          | Default settings |
|------------------|------------------|
| mV resolution    | 0.1              |
| Man. temperature | 25 °C            |

The sensor settings are reset under the *Reset* menu item in the menu for calibration and measurement settings. To open the settings, display the required measured parameter in the measured value display and press the **<ENTER>** key.

MultiLab 4010-2

**ISE** The following settings for ISE measurements are reset to the default settings with the *Reset* function:

| Setting                 | Default settings  |
|-------------------------|-------------------|
| AutoRead criterion      | high              |
| lon type                | Ag                |
| Unit                    | mg/l              |
| Man. temperature        | 25 °C             |
| Alternative temperature | off               |
| Method                  | Standard addition |

The sensor settings are reset under the *Reset* menu item in the menu for calibration and measurement settings. To open the settings, display the required measured parameter in the measured value display and press the **<ENTER>** key.

### Dissolved oxygen

The following settings for D.O. measurements are reset to the default settings with the *Reset* function:

| Setting                            | Default settings   |
|------------------------------------|--------------------|
| Calibration interval               | 180 d              |
| Check interval                     | 60 d               |
| Measured parameter                 | D.O. concentration |
| Relative slope (S <sub>Rel</sub> ) | 1.00               |
| Salinity (value)                   | 0.0                |
| Salinity (function)                | Off                |

The sensor settings are reset under the *Reset* menu item in the menu for calibration and measurement settings. To open the settings, display the required measured parameter in the measured value display and press the **<ENTER>** key.

### Conductivity

The following settings for conductivity measurements are reset to the default settings with the *Reset* function:

| Setting                  | Default settings                                                                                                    |
|--------------------------|----------------------------------------------------------------------------------------------------|
| Calibration interval     | 150 d                                                                                                    |
| Measured parameter       | χ                                                                                                    |
| Cell constant (c)        | Depending on the connected measuring cell: 0.475 cm <sup>-1</sup> (calibrated) 0.475 cm <sup>-1</sup> (set) 0.100 cm <sup>-1</sup> |
| Temperature compensation | nLF                                                                                                    |

| Setting                                                             | Default settings |
|---------------------------------------------------------------------|------------------|
| Reference temperature                                               | 25 °C            |
| Temperature coefficient (TC) of the linear temperature compensation | 2.000 %/K        |
| Multiplier for TDS                                                  | 1.00             |

The sensor settings are reset under the *Reset* menu item in the menu for calibration and measurement settings. To open the settings, display the required measured parameter in the measured value display and press the **<ENTER>** key.

Settings MultiLab 4010-2

### 10.7.2 Resetting the system settings

The following system settings can be reset to the default condition:

| Setting           | Default settings |
|-------------------|------------------|
| Language          | English          |
| Audio signal      | on               |
| Baud rate         | 4800 Baud        |
| Output format     | ASCII            |
| Decimal separator | Dot (xx.x)       |
| Brightness        | 10               |
| Temperature unit  | °C               |
| Stability control | on               |

The system settings are reset in the menu, *Storage & config | System | Reset*. To open the *Storage & config* menu, press the **<ENTER\_>** key in the measured value display.

MultiLab 4010-2 Data storage

### 11 Data storage

You can transmit measured values (datasets) to the data storage:

- Manual data storage (see section 11.1 Manual data storage, page 101)
- Automatic data storage at intervals (see section 11.2 AUTOMATIC DATA STO-RAGE AT INTERVALS, page 101)

### 11.1 Manual data storage

You can transmit a measurement dataset to the data storage as follows. The dataset is at the same time output to the interface:

Press the **STO**> key <u>shortly</u>.
 The menu for manual data storage appears.

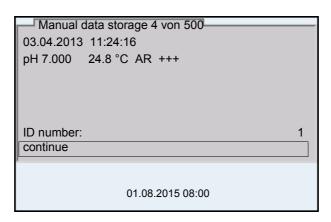

If necessary, change and confirm the ID number (1 ... 10000) with
 < ▼> and < ENTER>.

The dataset is stored. The meter switches to the measured value display.

### If the storage is full

When all storage locations are occupied, it is not possible to continue storing. Then you can e.g. transmit the stored data to a PC or a USB flash drive (see section 11.3.1 EDITING THE MEASUREMENT DATA STORAGE, page 104) and subsequently erase the storage (see section 11.3.2 ERASING THE MEASUREMENT DATA STORAGE, page 105).

### 11.2 Automatic data storage at intervals

The storage interval (*Interval*) determines the time interval between automatic data storage processes. Each data storage process transmits the current dataset to the interface at the same time.

Configuring the automatic storage function

Press the **STO\_>** key.
 The menu for automatic data storage appears.

Data storage MultiLab 4010-2

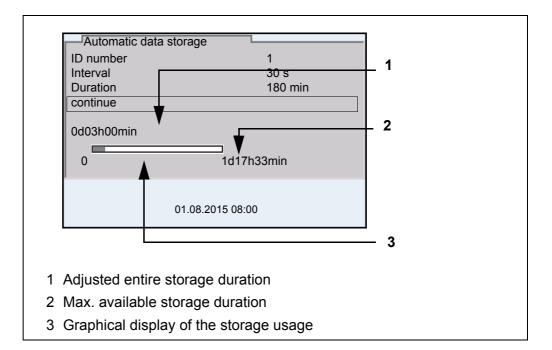

### **Settings**

You can configure the automatic data storage function with the following settings:

| Menu item | Possible setting                                                               | Explanation                                                                                                    |
|-----------|--------------------------------------------------------------------------------|----------------------------------------------------------------------------------------------------|
| ID number | 1 10000                                                                        | ID number for the dataset series.                                                                                                    |
| Interval  | 1 s, 5 s, 10 s,<br>30 s, 1 min,<br>5 min, 10 min,<br>15 min, 30 min,<br>60 min | Storage interval. The lower limit of the storage interval can be restricted by the number of free storage locations. The upper limit is restricted by the storage duration.                                                                         |
| Duration  | 1 min x min                                                                    | Storage duration. Specifies after which time the automatic data storage should be terminated. The lower limit of the storage duration is restricted by the storage interval. The upper limit is restricted by the number of free storage locations. |

MultiLab 4010-2 Data storage

# Starting the automatic storage function

To start the automatic storage function, select *continue* with  $<\Delta><\nabla>$  and confirm with <ENTER>. The meter switches to the measured value display.

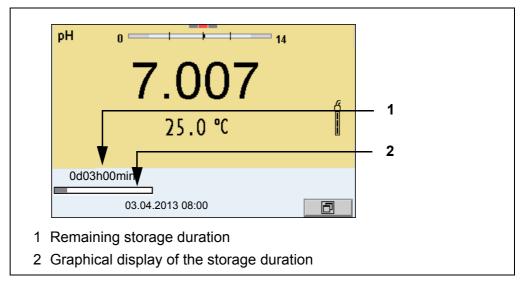

The active automatic data storage function can be recognized by the progress bar in the status line. The progress bar indicates the remaining storage duration.

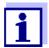

If the automatic data storage function is activated, only the following keys are active: **<M>**, **<STO\_>** and **<On/Off>**. The other keys and the automatic switch-off function are deactivated.

Terminating the automatic storage function prematurely

Proceed as follows to switch off the automatic data storage function before the adjusted storage duration has expired:

Press the **STO** key.
 The following window appears.

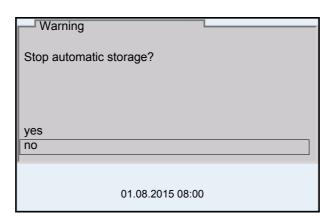

Using <▲><▼>, select yes and confirm with <ENTER>.
 The meter switches to the measured value display.
 The automatic data storage function is terminated.

Data storage MultiLab 4010-2

### 11.3 Measurement data storage

### 11.3.1 Editing the measurement data storage

The contents of the manual or automatic measurement data storage can be shown on the display.

Each of the measurement data storages has a function to erase the entire contents.

## Editing the data storage

The storage is edited in the menu, *Storage & config / Data storage*. To open the *Storage & config* menu, press the **<ENTER\_>** key in the measured value display.

Open the manual or automatic storage directly with the **<RCL>** or **<RCL\_>** key.

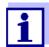

The settings are explained here using the manual data storage as an example. The same settings and functions are available for the automatic data storage.

### **Settings**

| Menu item                                                                          | Setting/<br>function | Explanation                                                                                                    |  |
|------------------------------------------------------------------------------------|----------------------|----------------------------------------------------------------------------------------------------|--|
| Data storage /<br>Manual data storage /<br>Display                                 | -                    | Displays all measurement datasets page by page.                                                                            |  |
| Display                                                                            |                      | Further options:  ■ Scroll through the datasets with <<>>>.                                                                |  |
|                                                                                    |                      | <ul> <li>Output the displayed dataset<br/>to the interface with <prt>.</prt></li> </ul>                                    |  |
|                                                                                    |                      | <ul><li>Quit the display with <esc>.</esc></li></ul>                                                                       |  |
| Data storage /<br>Manual data storage /<br>Output to USB flash<br>drive or printer | -                    | Outputs all stored measured val-<br>ues to the USB-A interface (USB<br>memory device/USB printer)                          |  |
| Data storage /<br>Manual data storage /<br>Output to RS232/USB                     | -                    | Outputs all stored measurement data to the USB-B interface (PC)                                                            |  |
| Data storage /<br>Manual data storage /<br>Erase                                   | -                    | Erases the entire manual measurement data storage. Note: All calibration data remain stored when this action is performed. |  |

MultiLab 4010-2 Data storage

## Display presentation of a dataset

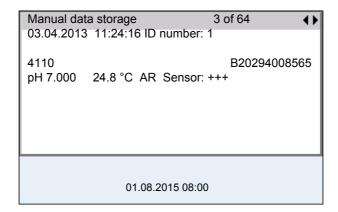

### Sample printout

```
03.04.2013 09:56:20
MultiLab 4010-2
Ser. no. 09250023

4110
Ser. no. B092500013
ID number 2
pH 6.012 24.8 °C, AR, Sensor: +++

03.04.2013 10:56:20
MultiLab 4010-2
Ser. no. 09250013

4110
Ser. no. B092500013
ID number 2
pH 6.012 24.8 °C, AR, Sensor: +++

etc...
```

### Quitting the display

To quit the display of stored measurement datasets, you have the following options:

- Switch directly to the measured value display with <M>.
- Quit the display and move to the next higher menu level with <ESC>.

### 11.3.2 Erasing the measurement data storage

How to erase the measured value storage is described in section 11.3.1 EDITING THE MEASUREMENT DATA STORAGE, page 104.

### 11.3.3 Measurement dataset

A complete dataset includes:

- Date/time
- Meter name, series number
- Sensor name, series number
- ID number

Data storage MultiLab 4010-2

- Measured value of the connected sensor
- Measured temperature value of the connected sensor
- AutoRead info: AR appears with the measured value if the AutoRead criterion was met while storing (stable measured value). Otherwise, the AR display is missing.
- Calibration evaluation:
  - 4 levels (+++, ++, +, -, or no evaluation) or
  - QSC (percentage)

### 11.3.4 Storage locations

The MultiLab 4010-2 meter has two measurement data storages. The measured values recorded either manually or automatic are stored separately in individual measurement data storages.

| Storage                | Maximum number of datasets |  |
|------------------------|----------------------------|--|
| Manual data storage    | 500                        |  |
| Automatic data storage | 10000                      |  |

MultiLab 4010-2 Transmitting data

### 12 Transmitting data

### 12.1 Outputting current measurement data

1. Output the current measurement data to an interface with **<PRT>**.

- USB-B: e.g.: PC
- USB-A: e.g.: printer or USB flash drive (if no PC is connected)

### 12.2 Transmitting data

The meter has the following interfaces:

- USB-B interface (USB Device)
   e.g. to connect a PC
- USB-A interface (USB Host),
   e.g. to connect a USB flash drive/USB printer

Via the USB-B interface (*USB Device*) you can transmit data to a PC or printer and update the meter software.

Via the USB-A interface (*USB Host*) it is possible to transfer data to an external USB memory device/USB printer.

### 12.3 Connecting the PC / USB-B interface (USB Device)

Connect the MultiLab 4010-2 to the PC via the USB-B interface.

# Installation of the USB driver on the PC

System requirements of the PC for installation of the USB driver:

- PC with at least one free USB connection and CD-ROM drive
- Windows 2000, Windows XP, Windows Vista or Windows 7.
- 1. Insert the supplied installation CD in the CD drive of your PC.
- Install the driver from the CD.Follow the Windows installation instructions as necessary.
- Connect the MultiLab 4010-2 to the PC via the USB-B interface.
   The meter is listed as a virtual COM interface among the connections in the Windows instrument manager.

Transmitting data MultiLab 4010-2

4. Set the same transmission data at the connected instrument (PC):

• Baud rate: to be selected in the range 1200 ... 19200

Handshake: RTS/CTS

Set at the PC only:

Parity: noneData bits: 8Stop bits: 2

## 12.4 Connecting a USB memory device/USB printer (USB-A interface (USB Host))

Connect the USB-A interface (*USB Host*) of the MultiLab 4010-2 to a USB flash drive/USB printer.

1. Connect a USB memory device/USB printer to the *USB Host* interface.

### Suitable USB printers:

| Model                              | Туре                     | Paper width |
|------------------------------------|--------------------------|-------------|
| Citizen CT-S281                    | Thermal transfer printer | 58 mm       |
| Seiko Instruments Inc.<br>DPU-S445 | Thermal transfer printer | 58 mm       |
| Star SP700 with USB interface*     | Matrix printer           | 76 mm       |

<sup>\*</sup> Recommended printer settings for Star SP700:

- DIP switch 1...7: =ON, DIP switch 8: OFF Details: see operating manual of your printer.

<sup>-</sup> CodePage 437

MultiLab 4010-2 Transmitting data

# 12.5 Options for data transmission to the USB-B (PC) interface and the USB-A (USB printer) interface

Via the USB-B interface you can transmit data to a PC.

Via the USB-A interface, you can transmit data to a USB printer or USB memory device. How to transmit data to a USB memory device is described in an extra section (see section 12.6 DATA TRANSMISSION TO THE USB-A INTERFACE (USB MEMORY DEVICE), page 110).

The following table shows which data are transmitted to the interface in which way:

| Data                                                         | Control                 | Operation / description                                                                                                    |
|--------------------------------------------------------------|-------------------------|----------------------------------------------------------------------------------------------------|
| Current<br>measured<br>values of all<br>connected<br>sensors | Manual                  | • With <prt>.</prt>                                                                                                    |
|                                                              |                         | <ul> <li>Simultaneously with every manual data storage process (see<br/>section 11.1 MANUAL DATA STORAGE, page 101).</li> </ul>                                                                    |
|                                                              | Automatic, at intervals | <ul> <li>With <prt_>.</prt_></li> <li>Then you can set the transmission interval.</li> </ul>                                                                                                    |
|                                                              |                         | <ul> <li>Simultaneously with every automatic data storage process (see<br/>section 11.2 AUTOMATIC DATA STORAGE AT INTERVALS, page 101).</li> </ul>                                                 |
| Stored mea-                                                  | Manual                  | Displayed dataset with <prt> after calling up from the storage.</prt>                                                                                                    |
| sured values                                                 |                         | <ul> <li>All datasets with the Output to RS232/USB function.<br/>(see section 11.3.1 EDITING THE MEASUREMENT DATA STORAGE,<br/>page 104).</li> </ul>                                               |
|                                                              |                         | <ul> <li>All datasets with the Output to USB flash drive or printer function<br/>(USB-A interface)</li> </ul>                                                                                      |
|                                                              |                         | For details, see section 11.3.1 EDITING THE MEASUREMENT DATA STORAGE, page 104.                                                                                                    |
| Calibration records                                          | Manual                  | <ul> <li>Displayed calibration record with <prt> (see section 5.2.6 CALIBRATION DATA, page 36; section 8.2.6 CALIBRATION DATA, page 74; section 9.3.4 CALIBRATION DATA, page 81).</prt></li> </ul> |
|                                                              |                         | <ul> <li>All calibration records with the Output to USB flash drive or<br/>printer function.</li> </ul>                                                                                            |
|                                                              |                         | <ul> <li>All calibration records with <prt_>.</prt_></li> </ul>                                                                                                    |
|                                                              |                         | For details, see section 12 TRANSMITTING DATA, page 107.                                                                                                    |
|                                                              | Automatic               | At the end of a calibration procedure.                                                                                                    |

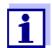

The following rule applies: With the exception of the menus, shortly pressing the **PRT>** key generally outputs the display contents to the interface (displayed measured values, measurement datasets, calibration records).

Transmitting data MultiLab 4010-2

# 12.6 Data transmission to the USB-A interface (USB memory device)

Via the USB-A interface, you can transmit data to a USB memory or USB printer device. How to transmit data to a USB printer device is described in an extra section (see section 12.6 DATA TRANSMISSION TO THE USB-A INTERFACE (USB MEMORY DEVICE), page 110).

The following table shows which data are transmitted to the interface in which way:

| Data                        | Control | Operation / description                                                                                                    |
|-----------------------------|---------|----------------------------------------------------------------------------------------------------|
| Stored mea-<br>sured values | Manual  | All datasets with the <i>Output to RS232/USB</i> function. For details, see section 11.3.1 EDITING THE MEASUREMENT DATA STORAGE, page 104                                           |
| Calibration<br>data storage | Manual  | All stored calibration records of a sensor with the Calibr. data storage to USB flash drive function. For details, see menu for calibration and measurement settings of the sensor. |

### 12.7 MultiLab Importer

With the aid of the MultiLab Importer software, you can record and evaluate measurement data with a PC.

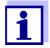

More detailed information can be found in the MultiLab Importer operating manual.

### 12.8 BOD Analyst Pro

With the aid of the BOD Analyst Pro software you can administrate BOD measurement on the PC and automatically calculate the measured values.

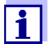

More detailed information can be found in the BOD Analyst Pro operating manual.

### 13 Maintenance, cleaning, disposal

### 13.1 Maintenance

#### 13.1.1 General maintenance activities

The only maintenance activity required is exchanging the battery that buffers the system clock.

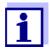

See the relevant operating manuals of the IDS sensors for instructions on maintenance.

### 13.1.2 Exchanging the battery

The MultiLab 4010-2 has a battery (CR2032 type) to buffer the system clock in case of a power failure.

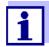

To retain the current setting of the date and time during the battery exchange, supply the meter with power with the power pack while changing the battery.

To avoid that the system clock is reset in the case of a power failure, we recommend changing the battery before the end of its service life (the battery included in the scope of delivery after approx. 8 years).

1. Unscrew the screws (2) of the lid of the battery compartment with a screwdriver.

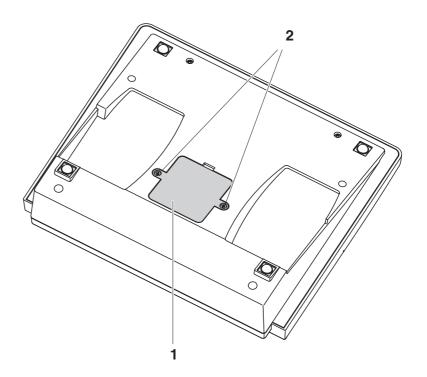

- 2. Open the battery compartment (1) on the underside of the meter.
- 3. Remove the battery from the battery compartment.
- 4. Insert a new battery in the battery compartment.
- Close the battery compartment (1).
   The date (day) flashes on the display.
- 6. Tighten the screws (2) of the lid of the battery compartment with a screwdriver.
- 7. Set the date and time (see 4.5.5 EXAMPLE 2 ON NAVIGATION: SETTING THE DATE AND TIME, PAGE 25)

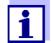

Dispose of used batteries according to the local regulations of your country.

End users within the European Union are obligated to return used batteries (even ecologically compatible ones) to a collection point set up for recycling purposes.

Batteries are marked with the crossed-out waste container symbol. Therefore, they may not be disposed with the domestic waste.

### 13.2 Cleaning

Occasionally wipe the outside of the measuring instrument with a damp, lint-free cloth. Disinfect the housing with isopropanol as required.

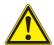

### CAUTION

The housing is made of synthetic material (ABS). Thus, avoid contact with acetone or similar detergents that contain solvents. Remove any splashes immediately.

### 13.3 Packing

This meter is sent out in a protective transport packing.

We recommend: Keep the packing material. The original packing protects the meter against damage during transport.

### 13.4 Disposal

At the end of its operational lifetime, the meter must be returned to the disposal or return system statutory in your country. If you have any questions, please contact your supplier.

What to do if... MultiLab 4010-2

### 14 What to do if...

### 14.1 pH

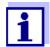

More information and instructions on cleaning and exchange of sensors are given in the documentation of your sensor.

# Error message OFL, UFL

| Cause                                                          | Remedy                          |
|----------------------------------------------------------------|---------------------------------|
| IDS pH sensor:                                                 |                                 |
| <ul> <li>Measured value outside the measuring range</li> </ul> | Use suitable IDS pH sensor      |
| Air bubble in front of the diaphragm                           | Remove air bubble               |
| Air in the diaphragm                                           | Extract air or moisten junction |
| <ul><li>Cable broken</li></ul>                                 | Exchange IDS pH sensor          |
| Gel electrolyte dried out                                      | Exchange IDS pH sensor          |

# Error message, *Error*

| Cause                                                                                                    | Remedy                                                                                       |
|----------------------------------------------------------------------------------------------------|----------------------------------------------------------------------------------------------|
| IDS pH sensor:                                                                                                    |                                                                                              |
| <ul> <li>The values determined for zero point<br/>and slope of the IDS pH sensor are<br/>outside the allowed limits.</li> </ul> | - Recalibrate                                                                                |
| Diaphragm contaminated                                                                                                    | Clean diaphragm                                                                              |
| IDS pH sensor broken                                                                                                    | Exchange IDS pH sensor                                                                       |
| Buffer solutions:                                                                                                    |                                                                                              |
| <ul> <li>The used buffer solutions do not<br/>agree with the set buffer set</li> </ul>                                          | <ul><li>Set different buffer set</li><li>or</li><li>Use different buffer solutions</li></ul> |
| Buffer solutions too old                                                                                                    | Use only once.     Note the shelf life                                                       |
| Buffer solutions depleted                                                                                                    | - Change solutions                                                                           |

MultiLab 4010-2 What to do if...

# No stable measured value

| Cause                        | Remedy                                 |
|------------------------------|----------------------------------------|
| IDS pH sensor:               |                                        |
| Diaphragm contaminated       | - Clean diaphragm                      |
| Membrane contaminated        | - Clean membrane                       |
|                              | ı                                      |
| Test sample:                 |                                        |
| - pH value not stable        | Measure with air excluded if necessary |
| Temperature not stable       | Adjust temperature if necessary        |
| IDS pH sensor + test sample: |                                        |
| Conductivity too low         | Use suitable IDS pH sensor             |
| Temperature too high         | Use suitable IDS pH sensor             |
| - Organic liquids            | Use suitable IDS pH sensor             |

# Obviously incorrect measured values

| Cause                                                           | Remedy                                           |
|-----------------------------------------------------------------|--------------------------------------------------|
| IDS pH sensor:                                                  |                                                  |
| IDS pH sensor unsuitable                                        | Use suitable IDS sensor                          |
| Temperature difference between buffer and test sample too great | Adjust temperature of buffer or sample solutions |
| <ul> <li>Measurement procedure not suitable</li> </ul>          | Follow special procedure                         |

What to do if... MultiLab 4010-2

### 14.2 ISE

| Error message <i>OFL</i>            | Cause                                                                                                    | Remedy                                                                                                    |
|-------------------------------------|----------------------------------------------------------------------------------------------------|----------------------------------------------------------------------------------------------------|
|                                     | Measuring range exceeded                                                                                                   | Dilute the test sample                                                                                                    |
|                                     |                                                                                                    |                                                                                                    |
| Obviously incorrect measured values | Cause                                                                                                    | Remedy                                                                                                    |
| measured values                     | Electrode not connected                                                                                                    | Connect the electrode                                                                                                    |
|                                     | Cable broken                                                                                                    | - Replace the electrode                                                                                                    |
|                                     |                                                                                                    |                                                                                                    |
| Error message,                      | Cause                                                                                                    | Remedy                                                                                                    |
| Error (invalid calibration)         | ISE electrode:                                                                                                    |                                                                                                    |
| or<br>Calibration                   | Moisture in the plug                                                                                                    | - Dry the plug                                                                                                    |
| evaluation poor (-)                 | Electrode is old                                                                                                    | Replace the electrode                                                                                                    |
|                                     | Electrode not suitable for the range to be measured                                                                        | Use a suitable electrode                                                                                                    |
|                                     | <ul> <li>Electrode not suitable for the<br/>selected ion</li> </ul>                                                        | Use a suitable electrode or select a suitable ion                                                                                |
|                                     | <ul><li>Socket damp</li></ul>                                                                                              | - Dry the socket                                                                                                    |
|                                     | <ul> <li>Electrode needs maintenance</li> </ul>                                                                            | <ul> <li>Use service and storage recommendations in the electrode manual.</li> </ul>                                             |
|                                     |                                                                                                    | <ul> <li>Replace internal fill solution and/<br/>or the sensor module (if replace-<br/>able).</li> </ul>                         |
|                                     | Refill hole is not open                                                                                                    | Open the refill hole (if equipped) during use                                                                                    |
|                                     | <ul> <li>Electrode junction not in solution</li> </ul>                                                                     | <ul> <li>The outer junction should be<br/>completely immersed in stan-<br/>dard or sample.</li> </ul>                            |
|                                     |                                                                                                    | <ul> <li>Level of internal fill solution (if<br/>refillable) must be higher than<br/>the level of standard or sample.</li> </ul> |
|                                     | Calibration procedure:                                                                                                    |                                                                                                    |
|                                     | <ul> <li>Wrong sequence of standards for<br/>three point calibration</li> </ul>                                            | Select the correct sequence                                                                                                    |
|                                     | <ul> <li>Calibration standards do not have<br/>the correct temperature (max. ± 2 °C<br/>temperature difference)</li> </ul> | Adjust the temperature of the calibration standards                                                                              |

MultiLab 4010-2 What to do if...

|                  | Cause                                                                                                    | Remedy                                                                   |
|------------------|----------------------------------------------------------------------------------------------------|--------------------------------------------------------------------------|
|                  | <ul> <li>Calibration standards not prepared correctly</li> </ul>                                          | Prepare fresh and accurate standards. Use ionic strength adjustor (ISA). |
|                  |                                                                                                    | <ul> <li>Stir the solution with stir bar and plate.</li> </ul>           |
| Warning [TpErr]  | Cause                                                                                                    | Remedy                                                                   |
|                  | <ul> <li>Temperature difference between<br/>measurement and calibration<br/>greater than 2 °C.</li> </ul> | Adjust the temperature of the test sample                                |
| Warning [ISEErr] | Cause                                                                                                    | Remedy                                                                   |
|                  | Electrode voltage outside calibrated range                                                                | - Recalibrate                                                            |

### 14.3 Dissolved oxygen

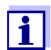

More information and instructions on cleaning and exchange of sensors are given in the documentation of your sensor.

# Error message, *OFL*

| Cause                                                          | Remedy                                                 |  |
|----------------------------------------------------------------|--------------------------------------------------------|--|
| <ul> <li>Measured value outside the measuring range</li> </ul> | <ul> <li>Select a suitable measuring medium</li> </ul> |  |

# Error message, *Error*

| Cause                                                                                                    | Remedy                                                                       |
|----------------------------------------------------------------------------------------------------|------------------------------------------------------------------------------|
| <ul><li>Sensor contaminated</li></ul>                                                                                                    | <ul> <li>Clean the sensor</li> </ul>                                         |
| <ul> <li>Measured temperature value outside<br/>the operating conditions<br/>(display of OFL/UFL instead of a<br/>temperature value)</li> </ul> | Keep to the temperature range for the test sample                            |
| <ul> <li>Defective sensor</li> </ul>                                                                                                    | <ul><li>Calibrate</li><li>Change sensor cap</li><li>Replace sensor</li></ul> |

What to do if... MultiLab 4010-2

### 14.4 Conductivity

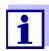

More information and instructions on cleaning and exchange of sensors are given in the documentation of your sensor.

| Error | message, |
|-------|----------|
|       | OFI      |

| Cause                                                          | Remedy                                                   |
|----------------------------------------------------------------|----------------------------------------------------------|
| <ul> <li>Measured value outside the measuring range</li> </ul> | <ul> <li>Use suitable IDS conductivity sensor</li> </ul> |

# Error message, *Error*

| Cause                                                 | Remedy                                              |  |
|-------------------------------------------------------|-----------------------------------------------------|--|
| <ul><li>Sensor contaminated</li></ul>                 | Clean the sensor and replace it if necessary        |  |
| <ul> <li>Calibration solution not suitable</li> </ul> | <ul> <li>Check the calibration solutions</li> </ul> |  |

### 14.5 General information

# Sensor symbol flashes

| Cause                        | Remedy                                               |  |
|------------------------------|------------------------------------------------------|--|
| Calibration interval expired | <ul> <li>Recalibrate the measuring system</li> </ul> |  |

# Meter does not react to keystroke

| Cause                                                                       | Remedy                                                                                                    |
|-----------------------------------------------------------------------------|----------------------------------------------------------------------------------------------------|
| <ul> <li>Operating condition undefined or<br/>EMC load unallowed</li> </ul> | <ul> <li>Processor reset:</li> <li>Press the <b><enter></enter></b> and <b><on <="" b=""></on></b></li> <li><b>Off&gt;</b> key simultaneously</li> </ul> |

You want to know which software version is in the meter or IDS sensor

| Cause                                       | Remedy                                                                                                    |
|---------------------------------------------|----------------------------------------------------------------------------------------------------|
| E. g., a question by the service department | <ul> <li>Switch on the meter.</li> <li>Open the menu, <enter_> / Storage &amp; config / System / Service information. The instrument data are displayed.</enter_></li> </ul> |
|                                             | or  - Connect the sensor.  Press softkey [Info]/[More] The sensor data are displayed (see section 4.1.6 SENSOR INFO, page 17)                                                |

MultiLab 4010-2 What to do if...

# Data transmission to USB memory device does not work

# Cause Connected USB memory device was not recognized The USB-B interface is connected to USB-F

- The USB-B interface is connected to a PC
- The USB memory device has been formatted to a file system which is not supported, e. g. NTFS

### Use other USB memory device

- Disconnect the PC from the USB-B interface
- Reformat the USB memory device to FAT 16 or FAT 32 file system (<u>Caution</u>: Reformatting erases all data on the USB memory device. Back up all data before reformatting.)

# Data transmission to USB printer does not work

# The USB-B interface is connected to a PC

 Connected USB memory device does not work

Cause

### Remedy

- Disconnect the PC from the USB-B interface
- Use a suitable USB printer (see section 12.4 CONNECTING A USB MEMORY DEVICE/USB PRINTER (USB-A INTERFACE (USB HOST)), page 108)
- Check printer settings (see section 12.4 Connecting a USB MEMORY DEVICE/USB PRINTER (USB-A INTERFACE (USB HOST)), page 108)

# Error message, *Memory error 1*

# Cause Remedy - Instrument storage was not found - Please contact the service.

### Time gets lost

| Cause                   | Remedy                                                                                  |  |
|-------------------------|-----------------------------------------------------------------------------------------|--|
| Buffer battery is empty | Change the buffer battery (see section 13.1.1 GENERAL MAINTENANCE ACTIVITIES, page 111) |  |

Technical data MultiLab 4010-2

### 15 Technical data

### 15.1 Measuring ranges, resolution, accuracy

| Measuring | ranges, |
|-----------|---------|
| accuracy  |         |

| Parameter                     | Measuring range | Accuracy  |
|-------------------------------|-----------------|-----------|
| Air pressure (abso-<br>lute)* | 225 825 mm Hg   | ± 3 mm Hg |

<sup>\*</sup>Available only if a D.O. sensor is connected

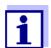

Further data are given in the documentation of your sensor.

### 15.2 General data

| Dimensions             | Approx. 180 x 80 x 55 mm (11.22 x 10.04 x 3.15 inches)                       |                                                                                                    |  |
|------------------------|------------------------------------------------------------------------------|----------------------------------------------------------------------------------------------------|--|
| Weight                 | Approx. 0.4 kg                                                               |                                                                                                    |  |
| Mechanical structure   | Type of protection                                                           | IP 43                                                                                                    |  |
| Electrical safety      | Protective class                                                             | III                                                                                                    |  |
| Test certificates      | CE, cETLus                                                                   |                                                                                                    |  |
| Ambient conditions     | Storage                                                                      | - 25 °C + 65 °C                                                                                                    |  |
|                        | Operation                                                                    | 0 °C + 40 °C                                                                                                    |  |
|                        | Admissible relative humidity                                                 | Yearly mean: < 75 % 30 days/year: 95 % Other days: 85 %                                                                                                    |  |
|                        |                                                                              | Kuantech Co. Ltd. KSAC 0900110W1UV-1 Input: 100 240 V ~ / 50 60 Hz / 270 mA Output: 9 V = / 1.1 A Connection max. overvoltage category II Primary plugs contained in the scope of delivery: Euro, US, UK and Australian. |  |
|                        | Battery<br>(to buffer the system<br>clock in the case of a<br>power failure) | 3.0 V lithium manganese dioxide battery, type CR 2032                                                                                                    |  |
| USB interface (device) | Туре                                                                         | USB 1.1<br>USB-B (Device), PC                                                                                                    |  |
|                        | Baud rate                                                                    | Adjustable: 1200, 2400, 4800, 9600, 19200 Baud                                                                                                    |  |
|                        | Data bits                                                                    | 8                                                                                                    |  |
|                        | Stop bits                                                                    | 2                                                                                                    |  |

MultiLab 4010-2 Technical data

|                      | Parity              | None                     |
|----------------------|---------------------|--------------------------|
|                      | Handshake           | RTS/CTS                  |
|                      | Cable length        | Max. 3 m                 |
|                      |                     |                          |
| USB interface (host) | Type                | USB 2.0                  |
|                      |                     | USB-A (host), USB device |
|                      |                     |                          |
| Guidelines           | EMC                 | EC directive 2004/108/EC |
| and norms used       |                     | EN 61326-1               |
|                      |                     | EN 61000-3-2             |
|                      |                     | EN 61000-3-3             |
|                      |                     | FCC Class A              |
|                      | Meter safety        | EC directive 2006/95/EC  |
|                      |                     | EN 61010-1               |
|                      |                     | UL 61010-1               |
|                      |                     | CAN/CSA-C22.2#61010-1    |
|                      | IP protection class | EN 60529                 |

### FCC Class A Equipment Statement

Note: This equipment has been tested and found to comply with the limits for a Class A digital device, pursuant to Part 15 of the FCC Rules. These limits are designed to provide reasonable protection against harmful interference when the equipment is operated in a commercial environment. This equipment generates, uses, and can radiate radio frequency energy and, if not installed and used in accordance with the instruction manual, may cause harmful interference to radio communications. Operation of this equipment in a residential area is likely to cause harmful interference in which case the user will be required to correct the interference at his own expense. Changes or modifications not expressly approved by the manufacturer could void the user's authority to operate the

ba76142e04 09/2015 **121** 

equipment.

**Technical data** MultiLab 4010-2

Keypad (antibacterial)

Client: Autotype International Limited

**Grove Road** Wantage Oxon OX12 7B2 **United Kingdom**  Job Ref: 04I0712

Sample Ref No.: LSN 25/71815 Date Received: 15/07/2004

Date Reported: 03/03/2005

### **CERTIFICATE OF ANALYSIS**

### **AUTOTEX AM**

Meth. Desc FILM TEST Supplier: **AUTOTYPE** 

| Test                     | Result | Unit |                          | Est |
|--------------------------|--------|------|--------------------------|-----|
| Salmonella enteritidis   | 99.6   | %    | Reduction After 24 Hours |     |
| Klebsiella pneumoniae    | 99.4   | 9/0  | Reduction After 24 Hours |     |
| Pseudomonas aeruginosa   | 99.1   | 9/0  | Reduction After 24 Hours |     |
| Streptococcus faecalis   | 99.4   | %    | Reduction After 24 Hours |     |
| Phoma violacea           | 99.0   | %    | Reduction After 48 Hours |     |
| Penicillium purpurogenum | 99.3   | %    | Reduction After 48 Hours |     |
| Bacillus cereus          | 99.3   | %    | Reduction After 24 Hours |     |
| Saccharmyces cerevisiae  | 99.3   | 9/0  | Reduction After 24 Hours |     |

Comment: The microbiological results demonstrate that the material under test exhibits biocidal activity.

CChem, MRSC, MIFST

C.Fuller BSc. (Hons.), CBiol., MBiol., MIFST

Company Microbiologist

J.Lloyd BSc. (Hons.)

P.M.Sutton CChem., MRSC. Nutritional Services Manager

J.Elliott BSc. (Hons.), CBiol., MBiol

J. Francis

Senior Microbiologist

N.Stanton Senior Microbiologist

Director

Senior Microbiologist Law Laboratories Ltd Shady Lane, Great Barr, Birmingham B44 9ET England

04I0712/6/1/

MultiLab 4010-2 **Technical data** 

Client: Autotype International Limited

**Grove Road** Wantage Oxon OX12 7B2 **United Kingdom**  Job Ref: 05B1760

Sample Ref No.: LSN 26/38123 Date Received: 24/10/2004 Date Reported: 21/02/2005

### **CERTIFICATE OF ANALYSIS**

### **AUTOTEX AM AGED 15 YEARS**

Harmonised JIS Z2801/AATCC 100 Meth. Desc

| Test                  | Result | Unit | Est                      |
|-----------------------|--------|------|--------------------------|
|                       |        |      |                          |
| Staphylococcus aureus | 99.0   | %    | Reduction After 24 Hours |
| Escherichia coli 0157 | 99.8   | %    | Reduction After 24 Hours |
| Aspergillus niger     | 99.1   | 0/0  | Reduction After 48 Hours |

The microbiological results demonstrate that the material under test exhibits biocidal activity against the above listed microbial strains.

R.P.Elliott

Director

Deputy Managing

C.Fuller BSc. (Hons.), CBiol., MBiol., MIFST

Company Microbiologist

J.Lloyd BSc. (Hons.)

Nutritional Services Manager

P.M.Sutton

CChem., MRSC.

J.Elliott BSc. (Hons.), CBiol., MBiol

N.Stanton BSc. (Hons.)

Microbiologist

Law Laboratories Ltd Shady Lane, Great Barr, Birmingham B44 9ET England

05B1760/1/3/;

Firmware update MultiLab 4010-2

### 16 Firmware update

### 16.1 Firmware update for the meter MultiLab 4010-2

You can find available firmware update files for your meter on the Internet. With the "Firmware Update" program and a PC you can update the firmware of the MultiLab 4010-2 to the newest version.

For the update you have to connect the meter to a PC.

For the update via the USB-B interface, the following is required:

- a free USB interface (virtual COM port) on the PC
- the driver for the USB interface (on the enclosed CD-ROM)
- the USB cable (included in the scope of delivery of the MultiLab 4010-2).
- Install the downloaded firmware update on a PC.
   An update folder is created in the Windows start menu.
   If an update folder already exists for the meter (or meter type), the new data are displayed there.
- 2. In the windows start menu, open the update folder and start the firmware update program for the meter
- 3. Using the USB interface cable, connect the MultiLab 4010-2 to a USB interface (virtual COM port) of the PC.
- 4. Switch on the MultiLab 4010-2.
- 5. In the firmware update program, start the update process with OK.
- Follow the instructions of the firmware update program.
   During the programming process, a corresponding message and a progress bar (in %) are displayed.
   The programming process takes up to 15 minutes. A terminatory message is displayed after a successful programming process. The firmware update is completed.
- 7. Disconnect the MultiLab 4010-2 from the PC. The MultiLab 4010-2 is ready for operation again.

After switching the meter off and on you can check whether the meter has taken over the new software version (see You want to know which software VERSION IS IN THE METER OR IDS SENSOR, PAGE 118).

MultiLab 4010-2 Firmware update

### 16.2 Firmware-Update for IDS Sensors

With the "Firmware Update" program and a PC you can update the firmware of an IDS sensor to the newest version.

You can find available firmware update files for your IDS sensor on the Internet.

For updating, connect the IDS sensor to the MultiLab 4010-2, and the MultiLab 4010-2 to a PC.

For the update via the USB-B interface, the following is required:

- a free USB interface (virtual COM port) on the PC
- the driver for the USB interface (on the enclosed CD-ROM)
- the USB cable (included in the scope of delivery of the MultiLab 4010-2).
- Install the downloaded firmware update on a PC.
   An update folder is created in the Windows start menu.
   If an update folder already exists for the sensor (or sensor type), the new data are displayed there.
- 2. In the windows start menu, open the update folder and start the firmware update program for the IDS sensor
- Connect the IDS sensor to the MultiLab 4010-2 meter.
- 4. Using the USB interface cable, connect the MultiLab 4010-2 to a USB interface (virtual COM port) of the PC.
- 5. Switch on the MultiLab 4010-2.
- 6. In the firmware update program, start the update process with OK.
- 7. Follow the instructions of the firmware update program. During the programming process, a corresponding message and a progress bar (in %) are displayed. The programming process takes up to 5 minutes. A terminatory message is displayed after a successful programming process. The firmware update is completed.
- 8. Disconnect the MultiLab 4010-2 from the PC. Meter and sensor are ready for operation again.

After switching the meter off and on you can check whether the sensor has taken over the new software version (see YOU WANT TO KNOW WHICH SOFTWARE VERSION IS IN THE METER OR IDS SENSOR, PAGE 118).

Glossary MultiLab 4010-2

### 17 Glossary

### pH/ORP/ISE

**Asymmetry** see zero point

Electromotive force of a combination

electrode

The electromotive force U of the combination electrode is the measurable electromotive force of an electrode in a solution. It equals the sum of all the galvanic voltages of the combination electrode. Its dependency on the pH results in the electrode function, which is characterized by the parameters along and zero point.

by the parameters, slope and zero point.

**Junction** The junction is a porous body in the housing wall of reference elec-

trodes or electrolyte bridges. It arranges the electrical contact between two solutions and makes the electrolyte exchange more difficult. The expression, junction, is also used for ground or junction-less transitions.

**ORP voltage (U)** The ORP is caused by oxidizing or reducing substances dissolved in

water if these substances become effective on an electrode surface (e.

g. a gold or platinum surface).

**pH value** The pH value is a measure of the acidic or basic effect of an aqueous

solution. It corresponds to the negative decadic logarithm of the molal hydrogen ions activity divided by the unit of the molality. The practical

pH value is the value of a pH measurement.

**Potentiometry** Name of a measuring technique. The signal (depending on the mea-

sured parameter) of the electrode is the electrical potential. The electri-

cal current remains constant.

**Slope** The slope of a linear calibration function.

**Zero point** The zero point of a pH combination electrode is the pH value at which

the electromotive force of the pH combination electrode at a specified

temperature is zero. Normally, this is at 25 °C.

### Conductivity

**Cell constant (C)** Characteristic quantity of a conductivity measuring cell, depending on

the geometry.

**Conductivity** (x) Short form of the expression, specific electrical conductivity.

It corresponds to the reciprocal value of the resistivity.

It is a measured value of the ability of a substance to conduct an electric current. In water analysis, the electrical conductivity is a dimension for

the ionized substances in a solution.

Reference temperature

Fixed temperature value to compare temperature-dependent measured values. For conductivity measurements, the measured value is converted to a conductivity value at a reference temperature of 20 °C or 25

°C.

**Resistance** (ρ) Short name for the electrolytic resistivity. It corresponds to the recipro-

cal value of the electrical conductivity.

MultiLab 4010-2 Glossary

**Salinity** The absolute salinity S<sub>A</sub> of seawater corresponds to the relationship of

the mass of dissolved salts to the mass of the solution (in g/Kg). In practice, this dimension cannot be measured directly. Therefore, the practical salinity according to IOT is used for oceanographic monitoring. It is

determined by measuring the electrical conductivity.

**Salt content** General designation for the quantity of salt dissolved in water.

**Temperature** Value of the slope  $\alpha$  of a linear temperature function.

coefficient  $\Re_{\mathsf{T}_{\mathsf{Ref}}} = \Re_{\mathsf{Meas}} * \frac{1}{1 + \alpha * (\mathsf{T} - \mathsf{T}_{\mathsf{Ref}})}$ 

**Temperature**compensation
Name of a function that considers the temperature influence on the measurement and converts it accordingly. Depending on the measured parameter to be determined, the temperature compensation functions in different ways. For conductimetric measurements, the measured value is converted to a defined reference temperature. For potentiometric measurements, the slope value is adjusted to the temperature of the

test sample but the measured value is not converted.

**Dissolved oxygen** 

**D.O.** % **saturation** Short name for the relative D.O. saturation.

**Salinity** The absolute salinity  $S_A$  of seawater corresponds to the relationship

of the mass of dissolved salts to the mass of the solution (in g/Kg). In practice, this dimension cannot be measured directly. Therefore, the practical salinity according to IOT is used for oceanographic monitor-

ing. It is determined by measuring the electrical conductivity.

**Salt content** General designation for the quantity of salt dissolved in water.

**General information** 

**Adjusting** To manipulate a measuring system so that the relevant value (e. g. the

displayed value) differs as little as possible from the correct value or a value that is regarded as correct, or that the difference remains within

the tolerance.

**AutoRange** Name of the automatic selection of the measuring range.

**Calibration** Comparing the value from a measuring system (e. g. the displayed

value) to the correct value or a value that is regarded as correct. Often, this expression is also used when the measuring system is adjusted at

the same time (see adjusting).

**Measured parameter** The measured parameter is the physical dimension determined by

measuring, e. g. pH, conductivity or D.O. concentration.

**Measured value** The measured value is the special value of a measured parameter to be

determined. It is given as a combination of the numerical value and unit

(e. g. 3 m; 0.5 s; 5.2 A; 373.15 K).

Glossary MultiLab 4010-2

**Molality** Molality is the quantity (in Mol) of a dissolved substance in 1000 g sol-

vent.

**Reset** Restoring the original condition of all settings of a measuring system.

**Resolution** Smallest difference between two measured values that can be dis-

played by a meter.

Stability control (AutoRead)

Function to control the measured value stability.

**Standard solution** The standard solution is a solution where the measured value is known

by definition. It is used to calibrate a measuring system.

**Temperature function** Name of a mathematical function expressing the temperature behavior

of a test sample, a sensor or part of a sensor.

**Test sample** Designation of the test sample ready to be measured. Normally, a test

sample is made by processing the original sample. The test sample and original sample are identical if the test sample was not processed.

MultiLab 4010-2 Index

### 18 Index

| A                                | K                                             |
|----------------------------------|-----------------------------------------------|
| Air calibration beaker           | Keys14                                        |
| ORP43, 45                        | M                                             |
| pH27, 48                         | Measured value display 21                     |
|                                  | Measurement accuracy 87                       |
| В                                | Measurement data storage                      |
| Battery compartment              | Edit 104                                      |
| Blank value addition 66          | Erase                                         |
| C                                | Measurement dataset                           |
| Calibration                      | Measuring                                     |
| Conductivity                     | Conductivity                                  |
| ISE50                            | ISE 47                                        |
| pH29, 46                         | O2 69                                         |
| Calibration evaluation           | ORP 43, 44                                    |
| Conductivity                     | pH 27                                         |
| ISE54                            | Measuring method                              |
| 0275                             | Blank value addition                          |
| pH37                             | Sample addition                               |
| Calibration interval             | Sample subtraction 64                         |
| Conductivity                     | Standard addition 57                          |
| pH87                             | Standard subtraction 59                       |
| Calibration points               | Menu for calibration and measurement settings |
| pH35                             | pH/ORP 87                                     |
| Calibration records              | Menus (navigation)                            |
| Cell constant80                  | Messages                                      |
| Comparison measurement (D.O.) 71 |                                               |
| Connect the power pack13         | P                                             |
| Connecting a PC                  | pH buffer sets                                |
| D                                | R                                             |
| Dataset                          | Reset                                         |
| Date and time                    | RS232 interface                               |
| Default settings                 |                                               |
| Measured parameter97             | S                                             |
| System settings100               | Safety                                        |
| Display                          | Sample addition                               |
| • •                              | Sample subtraction                            |
| F                                | Scope of delivery                             |
| Firmware update                  | Single-point calibration                      |
| i illiware apaate                | pH                                            |
| I                                | Slope                                         |
| <b>!</b>                         | ISE 50                                        |
| Initial commissioning            | pH                                            |
| Initialize                       | Stability control                             |
| Instrument connectors            | Automatic 96                                  |
| Interval for calibration         | Manual                                        |
|                                  |                                               |

| Standard addition with blank   |     |
|--------------------------------|-----|
| value correction6              | 6   |
| Standard subtraction5          |     |
| Storage interval10             |     |
| Storing in memory10            |     |
| Automatic10                    |     |
| Manual10                       |     |
| т                              |     |
| Temperature compensation       | 7 C |
| Temperature measurement        |     |
| Conductivity                   | 7 C |
| ISE                            |     |
| 02                             |     |
| pH                             |     |
| Three-point calibration        | r C |
| ISE                            | 50  |
| pH                             |     |
| Transmitting data              |     |
| Automatic10                    |     |
|                                |     |
| Manual                         |     |
| Transmitting measured values10 | , , |
| Two-point calibration          | : 1 |
| ISE                            |     |
| pH                             | )4  |
| Z                              |     |
| Zero point of pH electrode     | oc  |

MultiLab 4010-2 Index

Appendix MultiLab 4010-2

### 19 Appendix

### 19.1 Oxygen solubility table

Solubility of oxygen in mg/L in water exposed to water-saturated air at 760 mm Hg pressure.

Salinity = Measure of quantity of dissolved salts in water.

Chlorinity = Measure of chloride content, by mass, of water.

 $S(0/00) = 1.80655 \times Chlorinity (0/00)$ 

| Temp<br>°C | Chlorinity: 0<br>Salinity: 0 | 5.0 ppt<br>9.0 ppt | 10.0 ppt<br>18.1 ppt | 15.0 ppt<br>27.1 ppt | 20.0 ppt<br>36.1 ppt | 25.0 ppt<br>45.2 ppt |
|------------|------------------------------|--------------------|----------------------|----------------------|----------------------|----------------------|
| 0.0        | 14.621                       | 13.728             | 12.888               | 12.097               | 11.355               | 10.657               |
| 1.0        | 14.216                       | 13.356             | 12.545               | 11.783 11.066        |                      | 10.392               |
| 2.0        | 13.829                       | 13.000             | 12.218               | 11.483               | 10.790               | 10.139               |
| 3.0        | 13.460                       | 12.660             | 11.906               | 11.195               | 10.526               | 9.897                |
| 4.0        | 13.107                       | 12.335             | 11.607               | 10.920               | 10.273               | 9.664                |
| 5.0        | 12.770                       | 12.024             | 11.320               | 10.656               | 10.031               | 9.441                |
| 6.0        | 12.447                       | 11.727             | 11.046               | 10.404               | 9.799                | 9.228                |
| 7.0        | 12.139                       | 11.442             | 10.783               | 10.162               | 9.576                | 9.023                |
| 8.0        | 11.843                       | 11.169             | 10.531               | 9.930                | 9.362                | 8.826                |
| 9.0        | 11.559                       | 10.907             | 10.290               | 9.707                | 9.156                | 8.636                |
| 10.0       | 11.288                       | 10.656             | 10.058               | 9.493                | 8.959                | 8.454                |
| 11.0       | 10.027                       | 10.415             | 9.835                | 9.287                | 8.769                | 8.279                |
| 12.0       | 10.777                       | 10.183             | 9.621                | 9.089                | 8.586                | 8.111                |
| 13.0       | 10.537                       | 9.961              | 9.416                | 8.899                | 8.411                | 7.949                |
| 14.0       | 10.306                       | 9.747              | 9.218                | 8.716                | 8.242                | 7.792                |
| 15.0       | 10.084                       | 9.541              | 9.027                | 8.540                | 8.079                | 7.642                |
| 16.0       | 9.870                        | 9.344              | 8.844                | 8.370                | 7.922                | 7.496                |
| 17.0       | 9.665                        | 9.153              | 8.667                | 8.207                | 7.770                | 7.356                |
| 18.0       | 9.467                        | 8.969              | 8.497                | 8.049                | 7.624                | 7.221                |
| 19.0       | 9.276                        | 8.792              | 8.333                | 7.896                | 7.483                | 7.090                |
| 20.0       | 9.092                        | 8.621              | 8.174                | 7.749 7.346          |                      | 6.964                |
| 21.0       | 8.915                        | 8.456              | 8.021                | 7.607                | 7.214                | 6.842                |
| 22.0       | 8.743                        | 8.297              | 7.873                | 7.470                | 7.087                | 6.723                |
| 23.0       | 8.578                        | 8.143              | 7.730                | 7.337                | 6.963                | 6.609                |
| 24.0       | 8.418                        | 7.994              | 7.591                | 7.208 6.844          |                      | 6.498                |
| 25.0       | 8.263                        | 7.850              | 7.457                | 7.093                | 6.728                | 6.390                |
| 26.0       | 8.113                        | 7.711              | 7.327                | 6.962                | 6.615                | 6.285                |
| 27.0       | 7.968                        | 7.575              | 7.201                | 6.845                | 6.506                | 6.184                |
| 28.0       | 7.827                        | 7.444              | 7.079                | 6.731                | 6.400                | 6.085                |
| 29.0       | 7.691                        | 7.317              | 6.961                | 6.621                | 6.297                | 5.990                |
| 30.0       | 7.559                        | 7.194              | 6.845                | 6.513                | 6.197                | 5.896                |
| 31.0       | 7.430                        | 7.073              | 6.733                | 6.409                | 6.100                | 5.806                |
| 32.0       | 7.305                        | 6.957              | 6.624                | 6.307                | 6.005                | 5.717                |

MultiLab 4010-2 Appendix

| Temp<br>°C | Chlorinity: 0<br>Salinity: 0 | 5.0 ppt<br>9.0 ppt | 10.0 ppt<br>18.1 ppt | 15.0 ppt<br>27.1 ppt | 20.0 ppt<br>36.1 ppt | 25.0 ppt<br>45.2 ppt |
|------------|------------------------------|--------------------|----------------------|----------------------|----------------------|----------------------|
| 33.0       | 7.183                        | 6.843              | 6.518                | 6.208                | 5.912                | 5.631                |
| 34.0       | 7.065                        | 6.732              | 6.415                | 6.111                | 5.822                | 5.546                |
| 35.0       | 6.950                        | 6.624              | 6.314                | 6.017                | 5.734                | 5.464                |
| 36.0       | 6.837                        | 6.519              | 6.215                | 5.925                | 5.648                | 5.384                |
| 37.0       | 6.727                        | 6.416              | 6.119                | 5.835                | 5.564                | 5.305                |
| 38.0       | 6.620                        | 6.316              | 6.025                | 5.747                | 5.481                | 5.228                |
| 39.0       | 6.515                        | 6.217              | 5.932                | 5.660                | 5.400                | 5.152                |
| 40.0       | 6.412                        | 6.121              | 5.842                | 5.576                | 5.321                | 5.078                |
| 41.0       | 6.312                        | 6.026              | 5.753                | 5.493                | 5.243                | 5.005                |
| 42.0       | 6.213                        | 5.934              | 5.667                | 5.411                | 5.167                | 4.993                |
| 43.0       | 6.116                        | 5.843              | 5.581                | 5.331                | 5.091                | 4.861                |
| 44.0       | 6.021                        | 5.753              | 5.497                | 5.252                | 5.017                | 4.793                |
| 45.0       | 5.927                        | 5.665              | 5.414                | 5.174                | 4.944                | 4.724                |
| 46.0       | 5.835                        | 5.578              | 5.333                | 5.097                | 4.872                | 4.656                |
| 47.0       | 5.744                        | 5.493              | 5.252                | 5.021                | 4.801                | 4.589                |
| 48.0       | 5.654                        | 5.408              | 5.172                | 4.947                | 4.730                | 4.523                |
| 49.0       | 5.565                        | 5.324              | 5.094                | 4.872                | 4.660                | 4.457                |
| 50.0       | 5.477                        | 5.242              | 5.016                | 4.799                | 4.591                | 4.392                |

Appendix MultiLab 4010-2

### 19.2 DO% Calibration values

| Pressure  |       |       |      | Alt   | titude | Calibration value |
|-----------|-------|-------|------|-------|--------|-------------------|
| Inches Hg | mm Hg | kPa   | mbar | Feet  | Meters | % Saturation      |
| 30.22     | 767.6 | 102.3 | 1023 | -276  | -84    | 101               |
| 29.92     | 760   | 101.3 | 1013 | 0     | 0      | 100               |
| 29.62     | 752.4 | 100.3 | 1003 | 278   | 85     | 99                |
| 29.32     | 744.8 | 99.3  | 993  | 558   | 170    | 98                |
| 29.02     | 737.2 | 98.3  | 983  | 841   | 256    | 97                |
| 28.72     | 729.6 | 97.3  | 973  | 1126  | 343    | 96                |
| 28.43     | 722   | 96.3  | 963  | 1413  | 431    | 95                |
| 28.13     | 714.4 | 95.2  | 952  | 1703  | 519    | 94                |
| 27.83     | 706.8 | 94.2  | 942  | 1995  | 608    | 93                |
| 27.53     | 699.2 | 93.2  | 932  | 2290  | 698    | 92                |
| 27.23     | 691.6 | 92.2  | 922  | 2587  | 789    | 91                |
| 26.93     | 684   | 91.2  | 912  | 2887  | 880    | 90                |
| 26.63     | 676.4 | 90.2  | 902  | 3190  | 972    | 89                |
| 26.33     | 668.8 | 89.2  | 892  | 3496  | 1066   | 88                |
| 26.03     | 661.2 | 88.1  | 881  | 3804  | 1106   | 87                |
| 25.73     | 653.6 | 87.2  | 871  | 4115  | 1254   | 86                |
| 25.43     | 646   | 86.1  | 861  | 4430  | 1350   | 85                |
| 25.13     | 638.4 | 85.1  | 851  | 4747  | 1447   | 84                |
| 24.84     | 630.8 | 84.1  | 841  | 5067  | 1544   | 83                |
| 24.54     | 623.2 | 83.1  | 831  | 5391  | 1643   | 82                |
| 24.24     | 615.6 | 82.1  | 821  | 5717  | 1743   | 81                |
| 23.94     | 608.0 | 81.06 | 811  | 6047  | 1843   | 80                |
| 23.64     | 600.4 | 80.05 | 800  | 6381  | 1945   | 79                |
| 23.34     | 592.8 | 79.03 | 790  | 6717  | 2047   | 78                |
| 23.04     | 585.2 | 78.02 | 780  | 7058  | 2151   | 77                |
| 22.74     | 577.6 | 77.01 | 770  | 7401  | 2256   | 76                |
| 22.44     | 570.0 | 75.99 | 760  | 7749  | 2362   | 75                |
| 22.14     | 562.4 | 74.98 | 749  | 8100  | 2469   | 74                |
| 21.84     | 554.8 | 73.97 | 739  | 8455  | 2577   | 73                |
| 21.54     | 547.2 | 72.95 | 729  | 8815  | 2687   | 72                |
| 21.26     | 539.6 | 71.94 | 720  | 9178  | 2797   | 71                |
| 20.94     | 532   | 70.93 | 709  | 9545  | 2909   | 70                |
| 20.64     | 524   | 69.92 | 699  | 9917  | 3023   | 69                |
| 20.35     | 517   | 68.91 | 689  | 10293 | 3137   | 68                |
| 20.05     | 509   | 67.9  | 679  | 10673 | 3371   | 67                |
| 19.75     | 502   | 66.89 | 669  | 11058 | 3371   | 66                |

MultiLab 4010-2 **Contact Information** 

#### 20 **Contact Information**

#### 20.1 **Ordering & Technical Support**

Telephone: (800) 897-4151

(937) 767-7241

Monday through Friday, 8:00 AM to 5:00 PM ET

Fax: (937) 767-1058

Email: environmental@ysi.com

Mail: YSI Incorporated

> 1725 Brannum Lane Yellow Springs, OH 45387

**USA** 

Internet: www.ysi.com

When placing an order please have the following information available:

YSI account number (if available) Model number or brief description

Quantity

Name and Phone Number Billing and shipping address Purchase Order or Credit Card

#### **Service Information** 20.2

YSI has authorized service centers throughout the United States and Internationally. For the nearest service center information, please visit www.ysi.com and click 'Support' or contact YSI Technical Support directly at 800-897-4151.

When returning a product for service, include the Product Return form with cleaning certification. The form must be completely filled out for an YSI Service Center to accept the instrument for service. The Product Return form may be downloaded at www.ysi.com and clicking on the 'Support' tab.

Contact Information MultiLab 4010-2

## Xylem |'zīləm|

- 1) The tissue in plants that brings water upward from the roots;
- 2) a leading global water technology company.

We're 12,500 people unified in a common purpose: creating innovative solutions to meet our world's water needs. Developing new technologies that will improve the way water is used, conserved, and re-used in the future is central to our work. We move, treat, analyze, and return water to the environment, and we help people use water efficiently, in their homes, buildings, factories and farms. In more than 150 countries, we have strong, long-standing relationships with customers who know us for our powerful combination of leading product brands and applications expertise, backed by a legacy of innovation.

For more information on how Xylem can help you, go to www.xyleminc.com

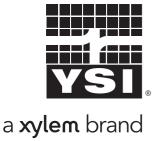

YSI 1725 Brannum Lane Yellow Springs, OH 45387

Tel: +1 937-767-7241; 800-765-4974 Fax: +1 937-767-1058

Email: environmental@ysi.com

Web: www.ysi.com

©Xylem Inc